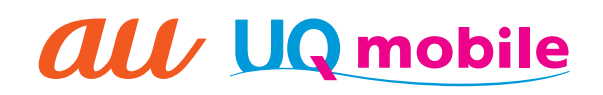

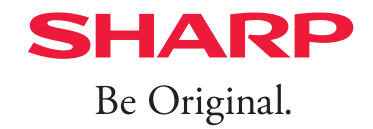

### **BASIO** active ベイシオ アクティブ

# 使いこなしガイドブック

## BASIO activeが あなたの毎日を応援

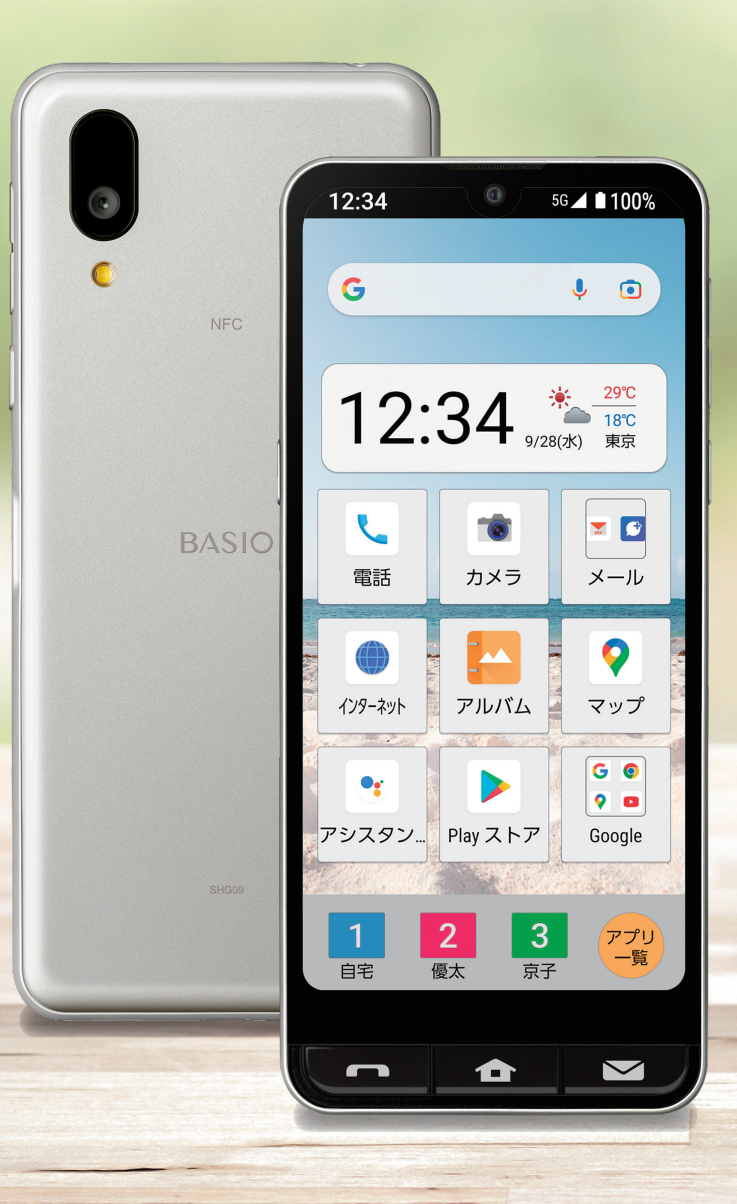

目次

#### **第1章 [基本操作](#page-2-0)**

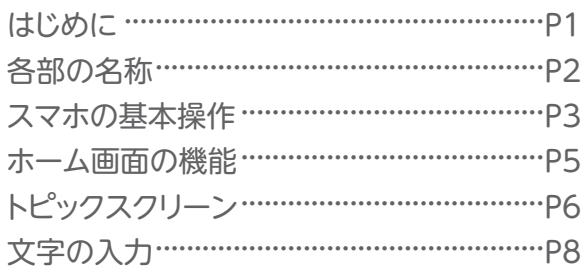

#### **[第2章](#page-11-0) 電話**

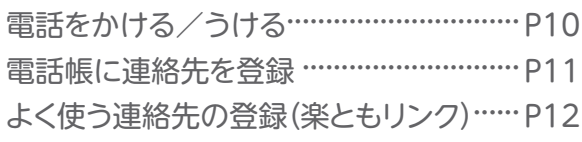

#### **第3章 [インターネット](#page-15-0)**

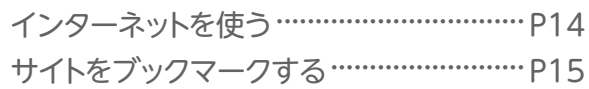

### スマホ使い方教室(動画)

#### **[第4章](#page-17-0) 地図**

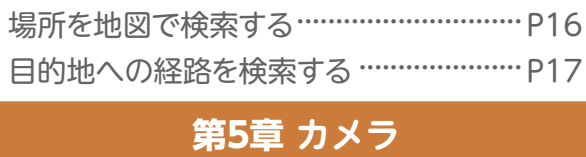

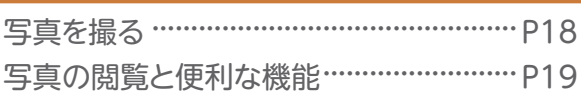

#### **第6章 [便利機能](#page-21-0)**

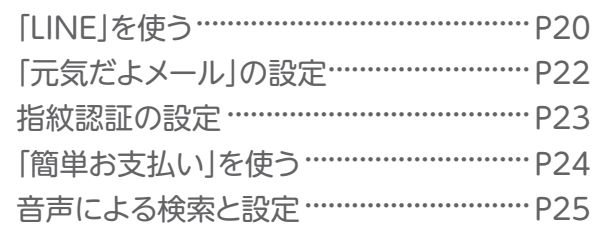

本書以外にも、ご自宅のパソコンやスマホで動画を観ながら使い方を学ぶことができます。 ケータイでおなじみの機能から、スマホならではのおすすめ機能まで、動画でわかりやすく学べます。

,,,,,,,,,

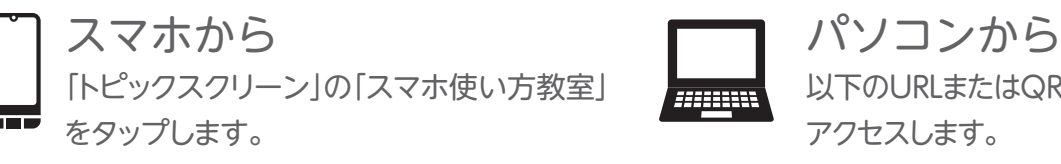

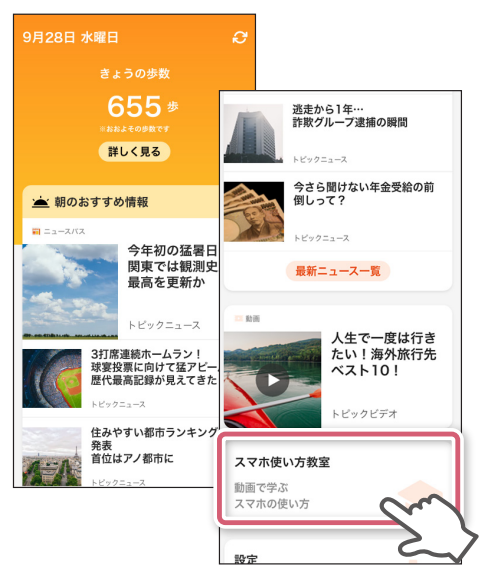

※トピックスクリーンはKDDI提供アプリです。トピッ クスクリーンのご利用には通信料がかかります。UQ mobile契約では、元気だよメールなどの一部の機能 が非対応/メールなどの一部機能が異なるサービス となっております。詳しくは本体付属のかんたんマ ニュアルをご確認ください。

以下のURLまたはQRコードを読み取って アクセスします。

([https://school.au.com/movie/basioactive/](https://school.au.com/movie/basioactive/index.html?medid=app&serial=BASIOactive&srcid=073) [index.html?medid=app&serial=BASIOactiv](https://school.au.com/movie/basioactive/index.html?medid=app&serial=BASIOactive&srcid=073) [e&srcid=073\)](https://school.au.com/movie/basioactive/index.html?medid=app&serial=BASIOactive&srcid=073)

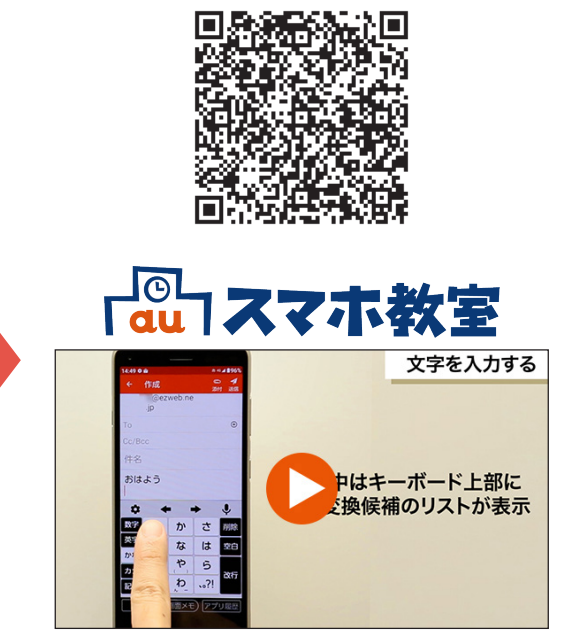

※動画は、auのSIMカードを挿入した場合の画面表示・ 操作方法などの内容となります。

## <span id="page-2-0"></span>**第1章 はじめに**

BASIO activeをお買い上げいただきありがとうございます。 本ガイドブックでは、auのSIMで初期設定した場合の画面表示で説明しています。 初期設定時に挿入したSIMカードによって、画面表示が異なる場合があります。 あらかじめご了承ください。

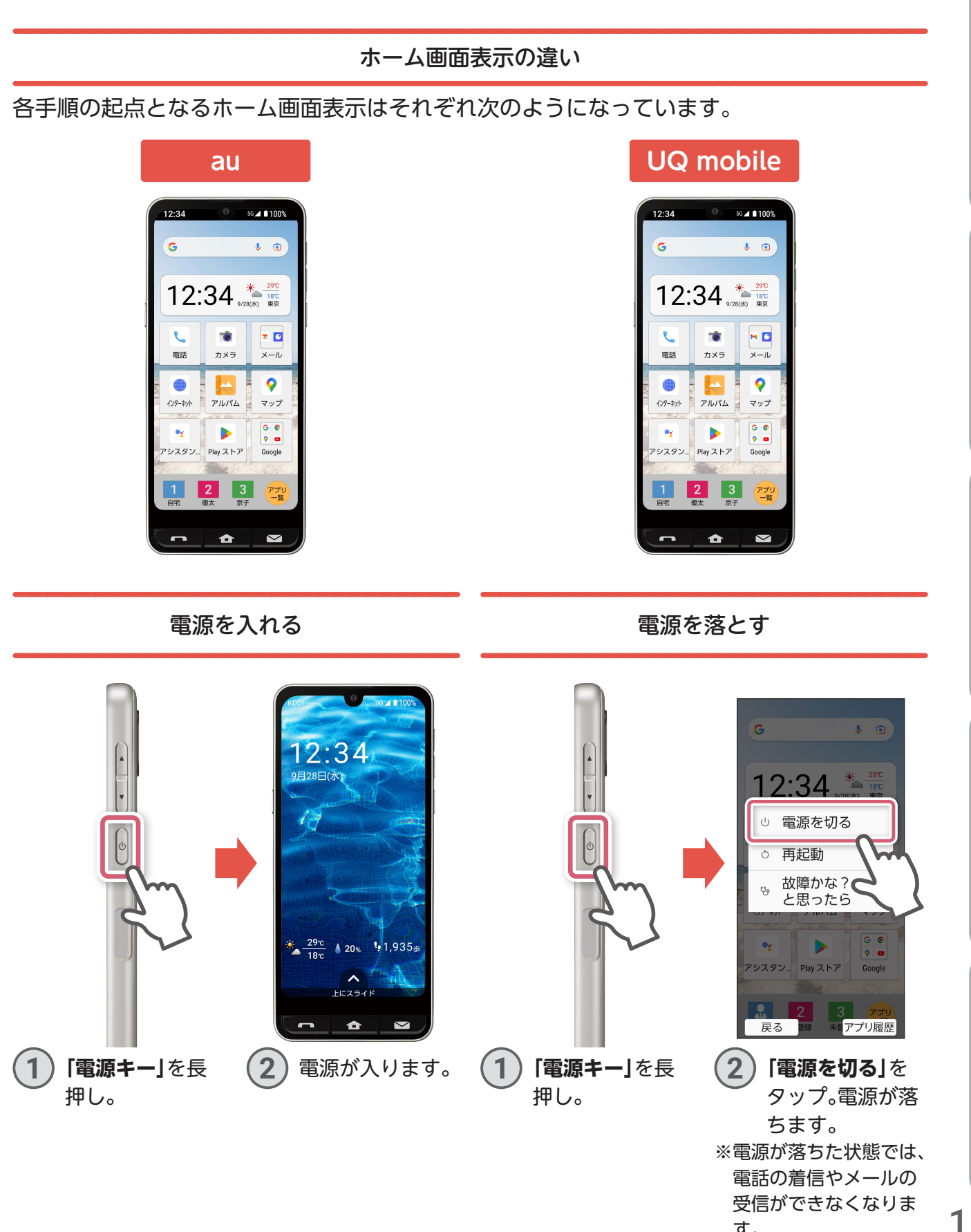

**電** 話

**その他のことには、この他のことには、その他のことには、その他のことには、その他のことには、その他のことには、その他のことには、その他のことには、その他のことには、その他のことには、その他のことには、その他のことには、その他のことには、その他のことには、その他のことには、その他のことには、その他のことには、その他のことには、その他のことには、その他のことには、その他の** 

便利機能

す。

<span id="page-3-0"></span>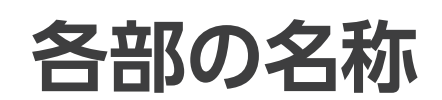

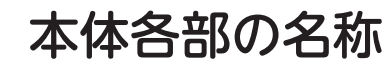

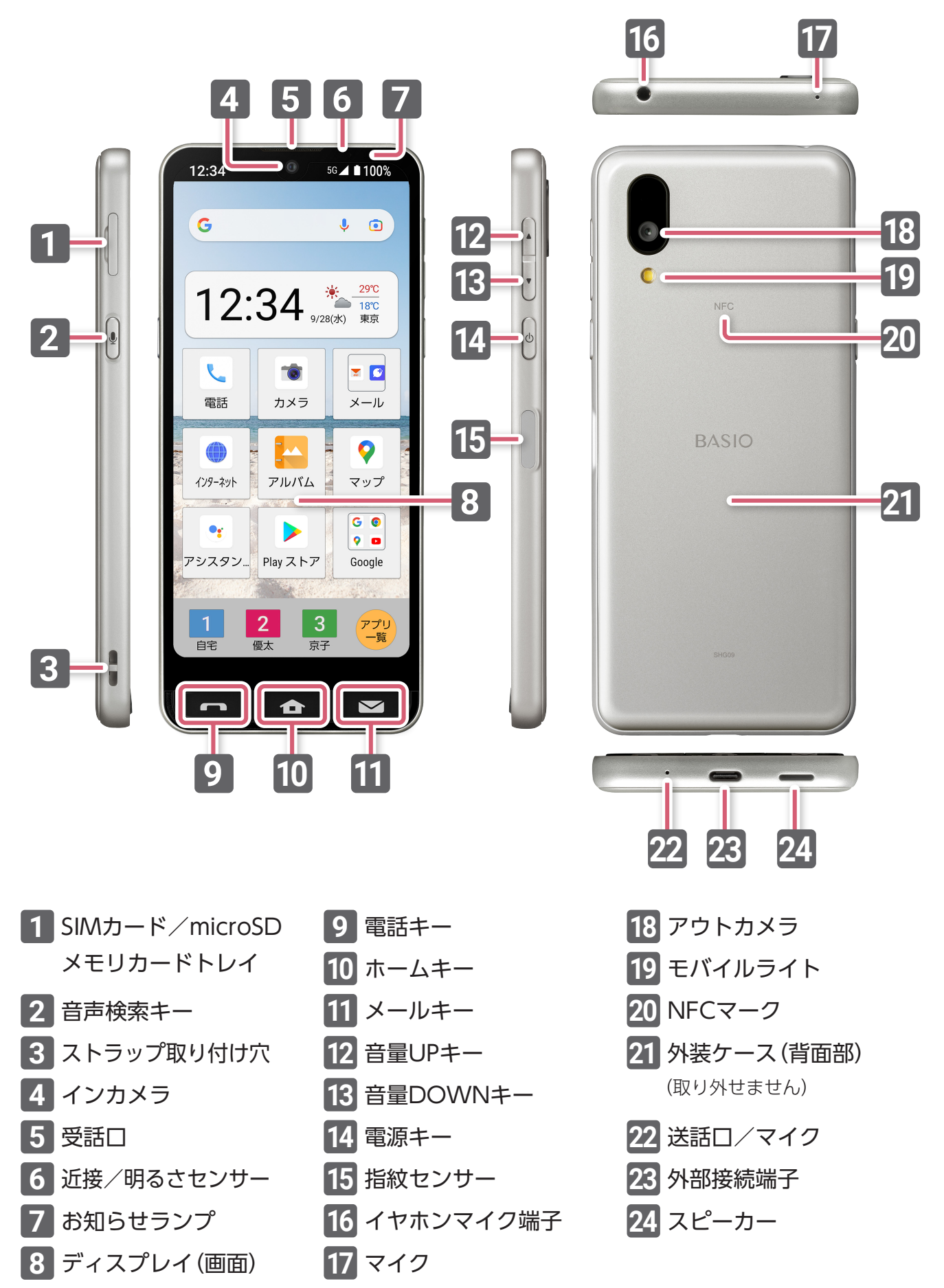

#### **電 話**

## **スマホの基本操作**

<span id="page-4-0"></span>基本的な操作方法を説明します。

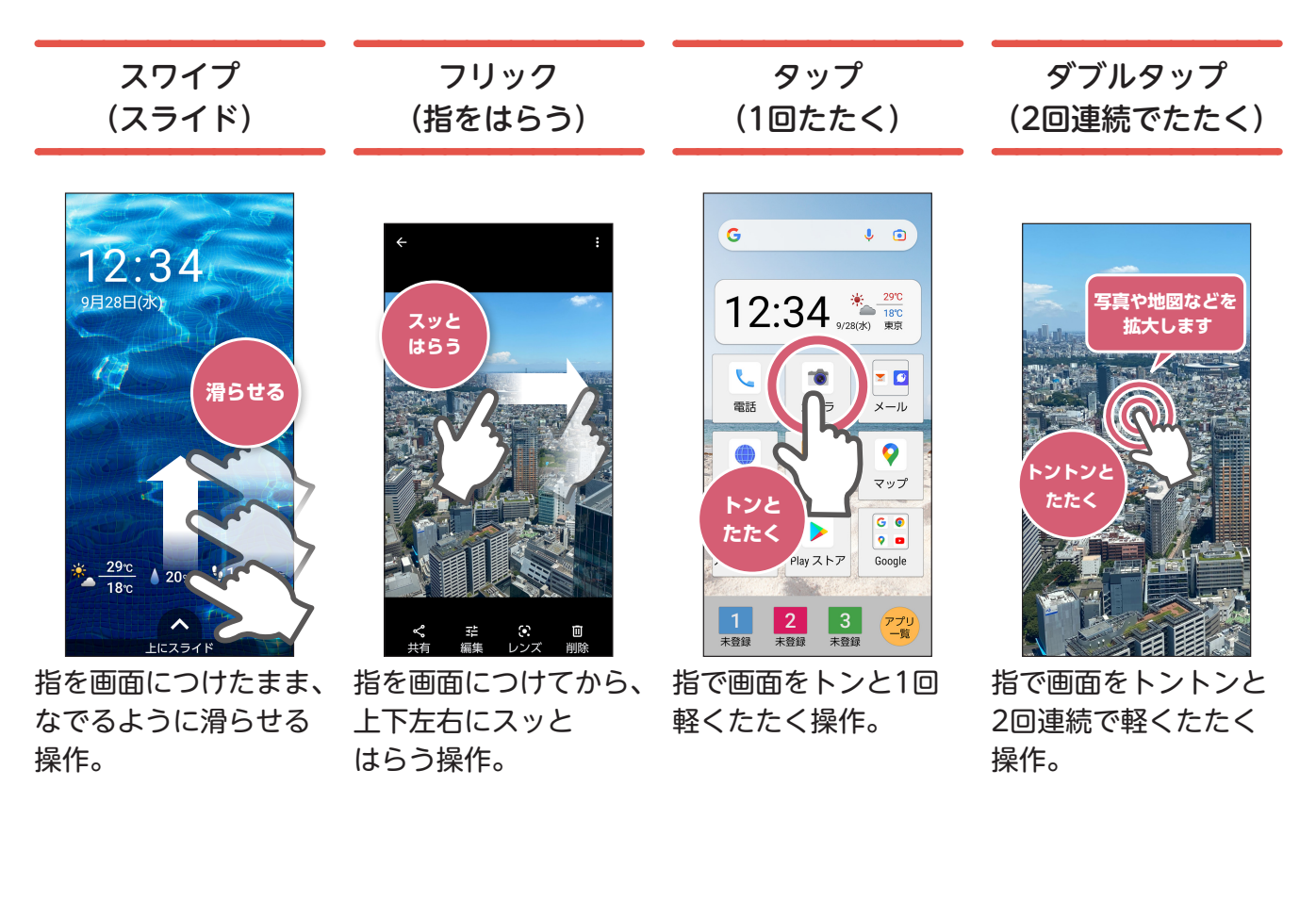

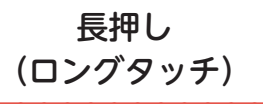

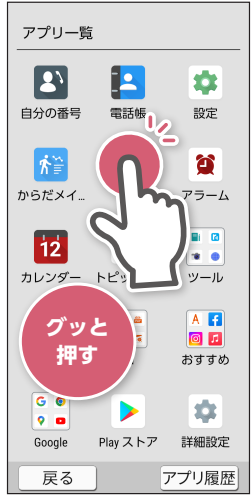

画面の特定の場所を1 秒ほど触れたままにす る操作。

ドラッグ (長押ししたまま移動)

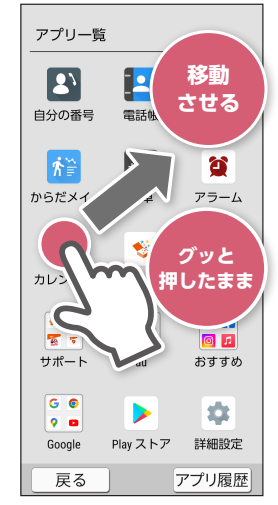

指先でアイコンや画面 に触れたまま(長押しし たまま)、目的の方向に 移動させる操作。

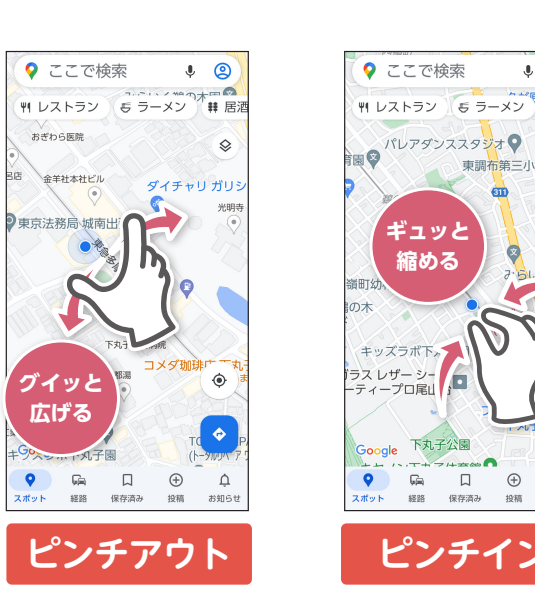

縮小(ピンチイン)します。

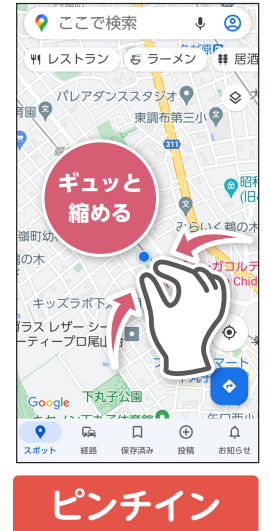

2本の指で画面に触れ、指を広げたり縮めたり する操作。 広げると拡大(ピンチアウト)、縮めると

ピンチアウト・ピンチイン (広げる・縮める)

3

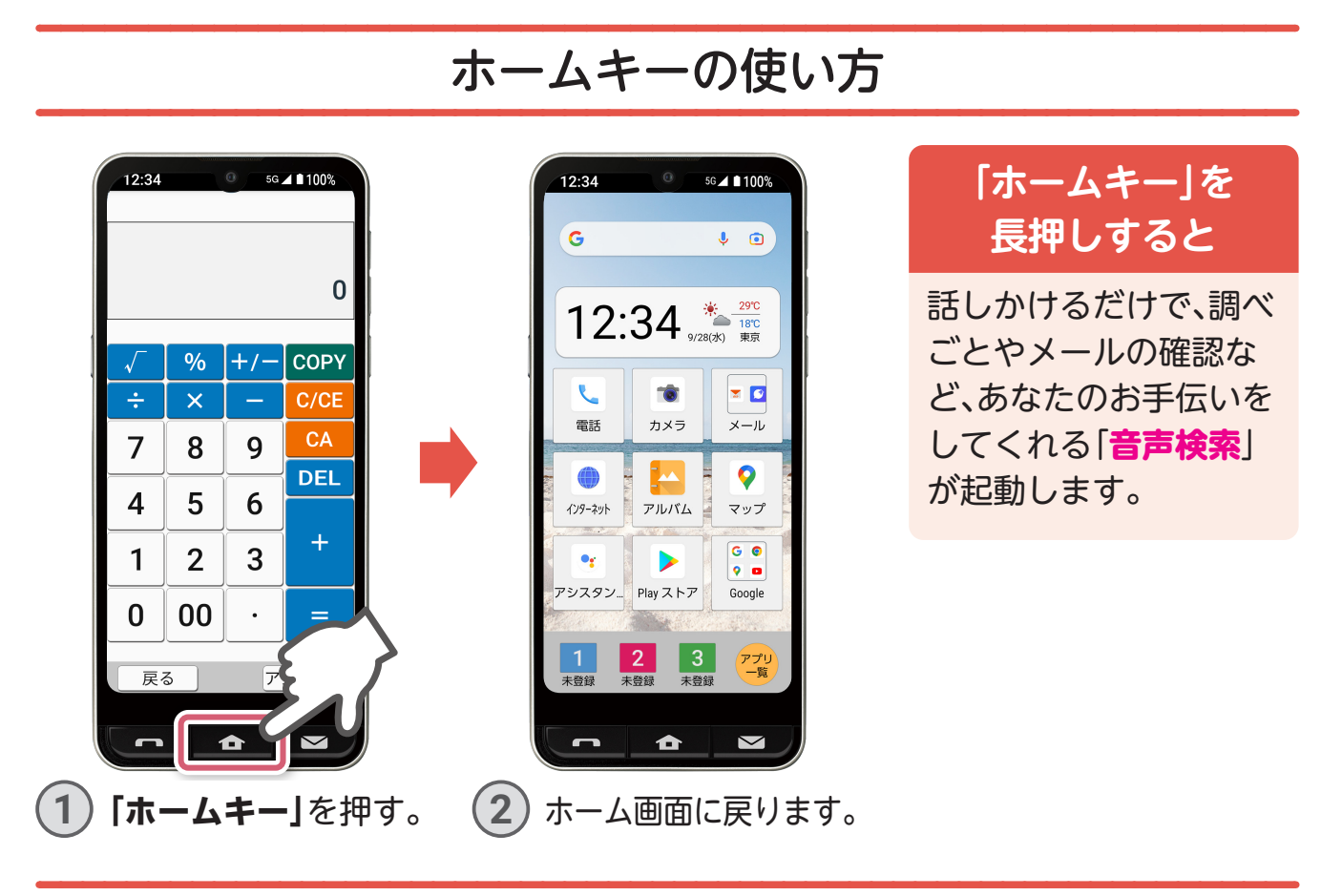

#### 電話キーとメールキーの使い方

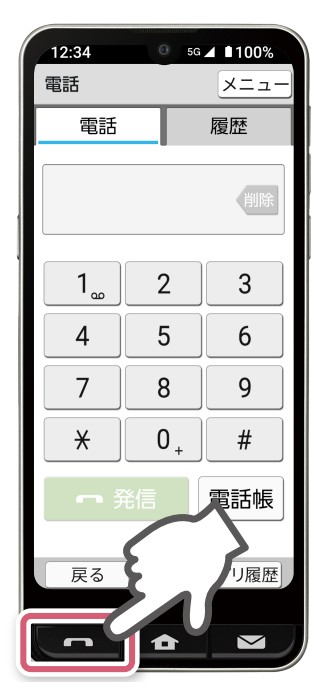

電話を使うときは、**「電話キー」**を押します。 着信があると**「電話キー」**が光ってお知 らせします。

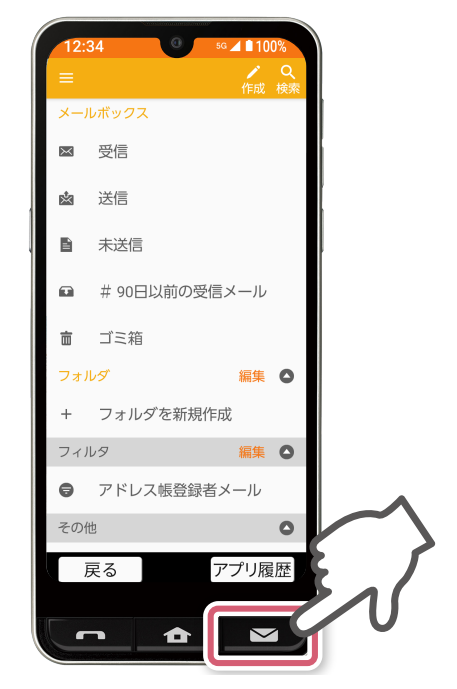

メールを使うときは、**「メールキー」**を押し ます。メールを受信したとき**「メールキー」** が光ってお知らせします。 ※auをご契約のお客さまはauメール、UQ mobileをご契約のお客さまはGmailをご利 用いただけます。

#### ホーム画面に表示されている機能

<span id="page-6-0"></span>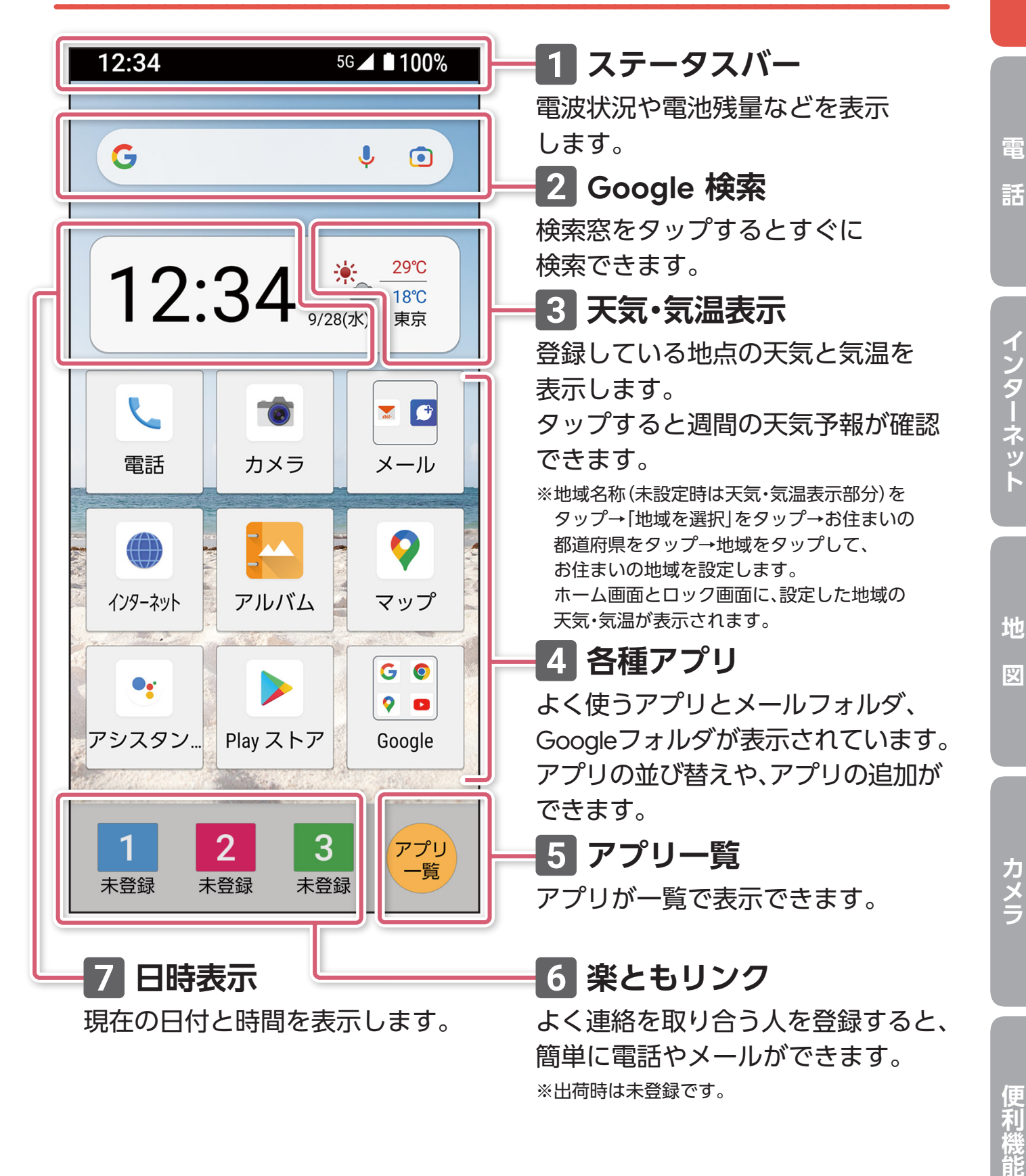

便利機能

基本操作

## **トピックスクリーン**

<span id="page-7-0"></span>歩数計やニュース、ショッピング、動画、クーポンなど、時間帯によって 変化する、au厳選のおすすめ情報をかんたん操作で確認できます。 スマホの使い方も学べるからはじめてのスマホでも安心です。

※トピックスクリーンはKDDI提供アプリです。UQ mobile契約では、元気だよメールなどの一部 の機能が非対応/メールなどの一部機能が異なるサービスとなっております。詳しくは本体付 属のかんたんマニュアルをご確認ください。

歩数計や最新ニュース、動画、ショッピング情報、 クーポンなど、生活に役立つ情報をお届けします。 画面をなぞるだけのかんたん操作でスキマ時間 にいつでも利用できます (毎日、朝・昼・夜に情報 更新)。

※掲載情報は変わる可能性があります。

6

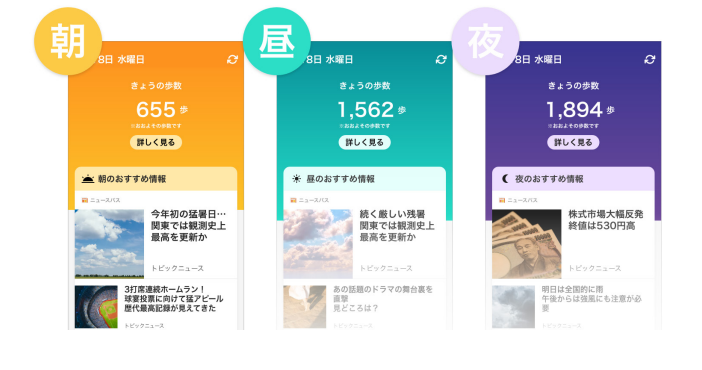

#### 歩数計・おすすめ情報 スマホ使い方教室(動画)

ケータイでおなじみの機能から、スマホなら ではのおすすめ機能まで動画でわかりやす く学べます。

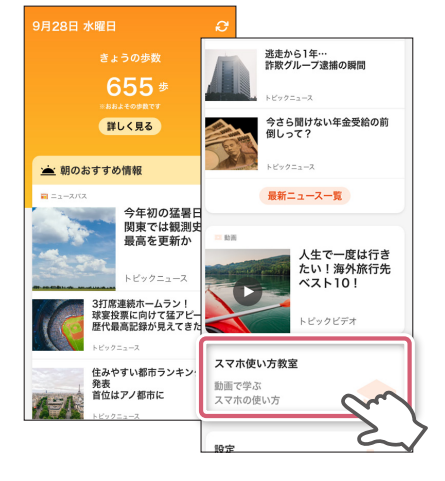

#### 「トピックスクリーン」を表示する

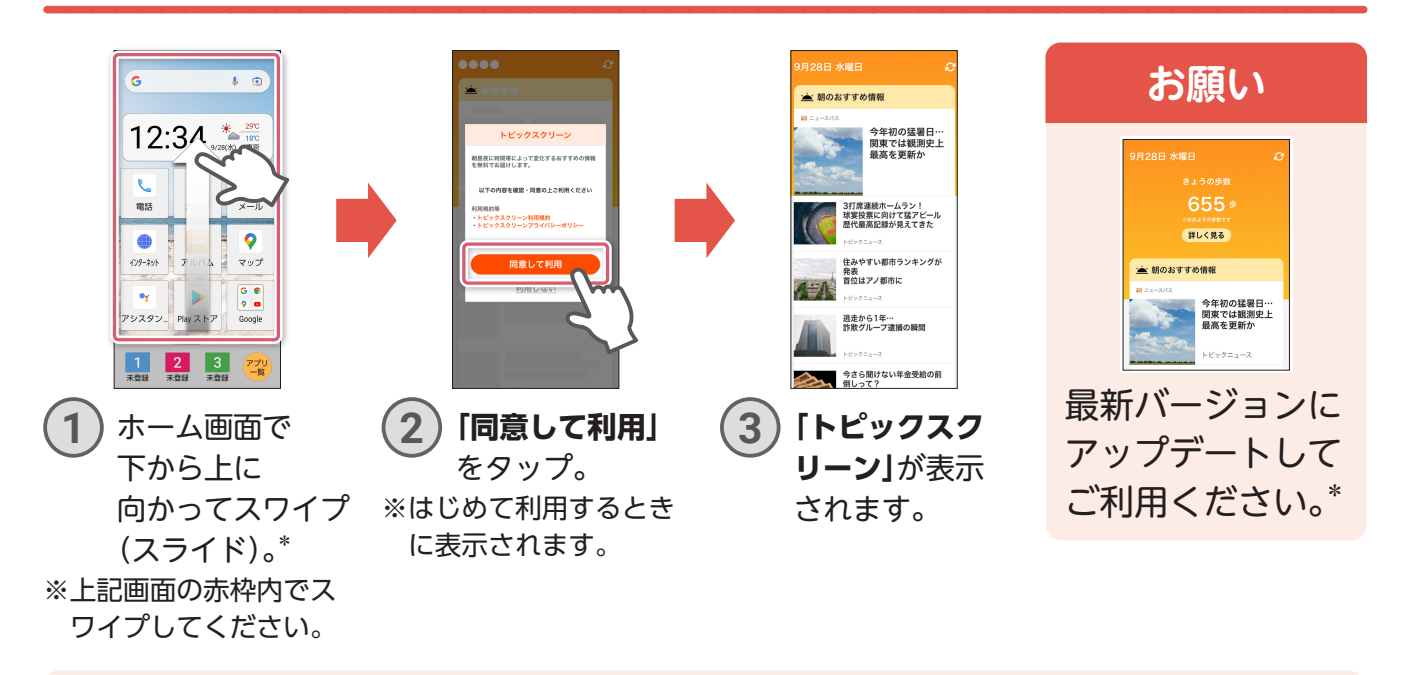

ホーム画面で「アプリー覧」→「 (ペ)(トピックスクリーン)」をタップからもご利用い ただけます。

\*「トピックスクリーンの更新が必要」と表示される場合があります。「更新」をタップし、最新バージョンでご利 用ください。

**電**

話

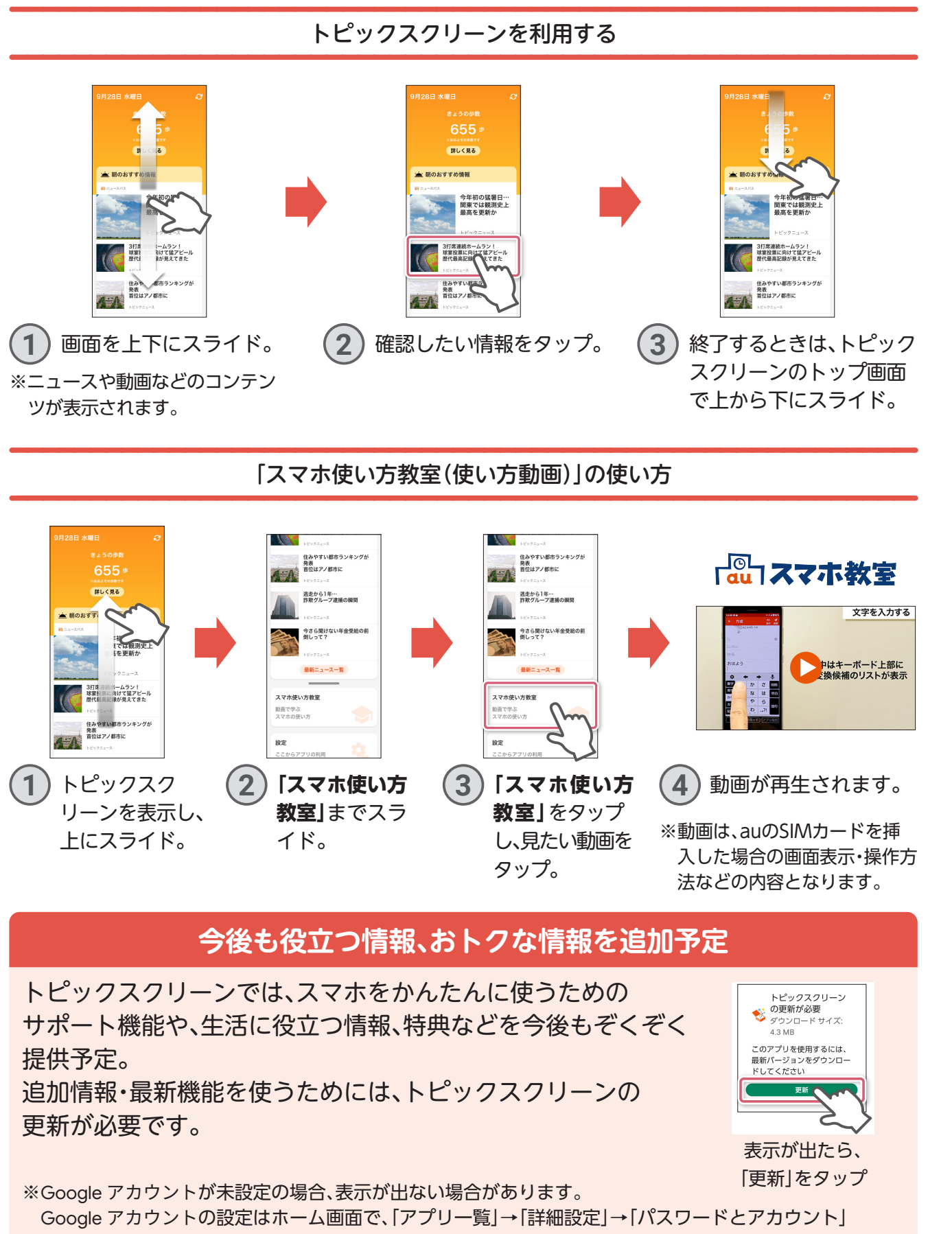

→「アカウントを追加」→「Google」と操作して、以降は画面に従って操作してください。

※トピックスクリーンのご利用には通信料がかかります。

便利機能

**その他のことには、この他のことには、その他のことには、その他のことには、その他のことには、その他のことには、その他のことには、その他のことには、その他のことには、その他のことには、その他のことには、その他のことには、その他のことには、その他のことには、その他のことには、その他のことには、その他のことには、その他のことには、その他のことには、その他のことには、その他の** 

カメラ

**地**

図

**図インターネット**

インターネット

7

<span id="page-9-0"></span>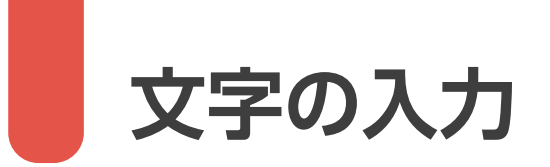

#### ケータイと同じように入力する

これまでのケータイと同じように、同じキーを何度か押して入力する方法を 説明します。

※ここでは「明日」と入力する例で説明します。

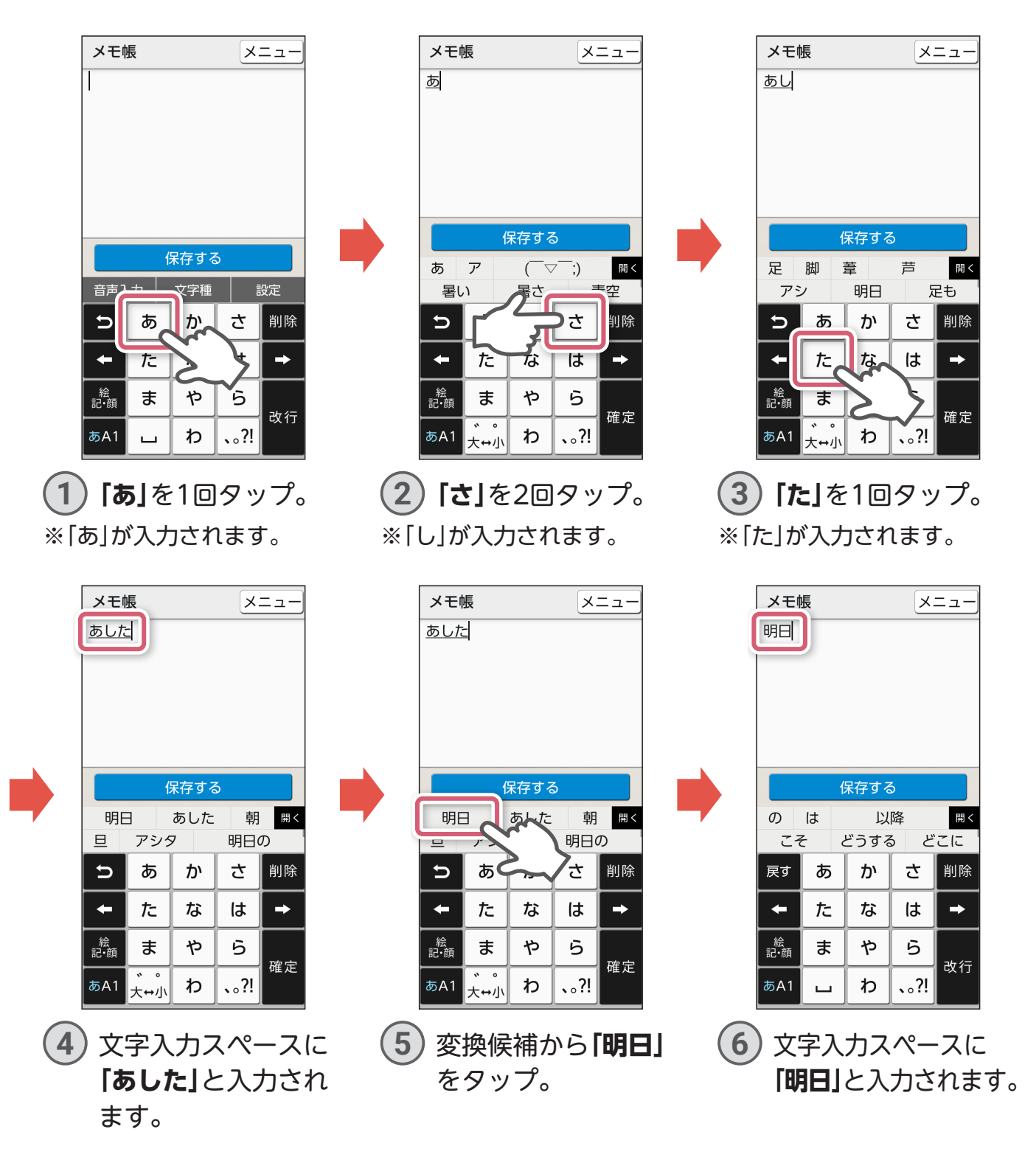

**電**

話

**的复数人名英格兰人姓氏格尔特的变体地名美国格尔特人姓氏格尔特的变体地名美国格尔特人姓氏格尔特的变体地名美国格尔特人姓氏格尔特的变体地名美国格尔特人姓氏格尔特的变体地名美国格尔特人姓氏格尔特人姓氏格尔特人姓氏格尔特人姓氏格尔特人姓氏格尔特人姓氏格尔特人姓氏格尔特人姓氏格尔特人姓氏格尔特人姓氏格尔特人姓氏格尔特人姓氏格尔特人姓氏格尔特人姓氏格尔特人姓氏格尔特人姓氏格尔特人姓氏格尔特人姓氏格尔特人姓氏格尔特人姓氏格尔特人姓氏格尔特人姓氏格尔特** 

#### スマホの標準的な文字入力方法で入力する(フリック入力)

入力したい文字が含まれるキーをタップし、入力したい文字がある方向に指を スッとはらって入力する方法です。 ※ここでは「空」と入力する例で説明します。

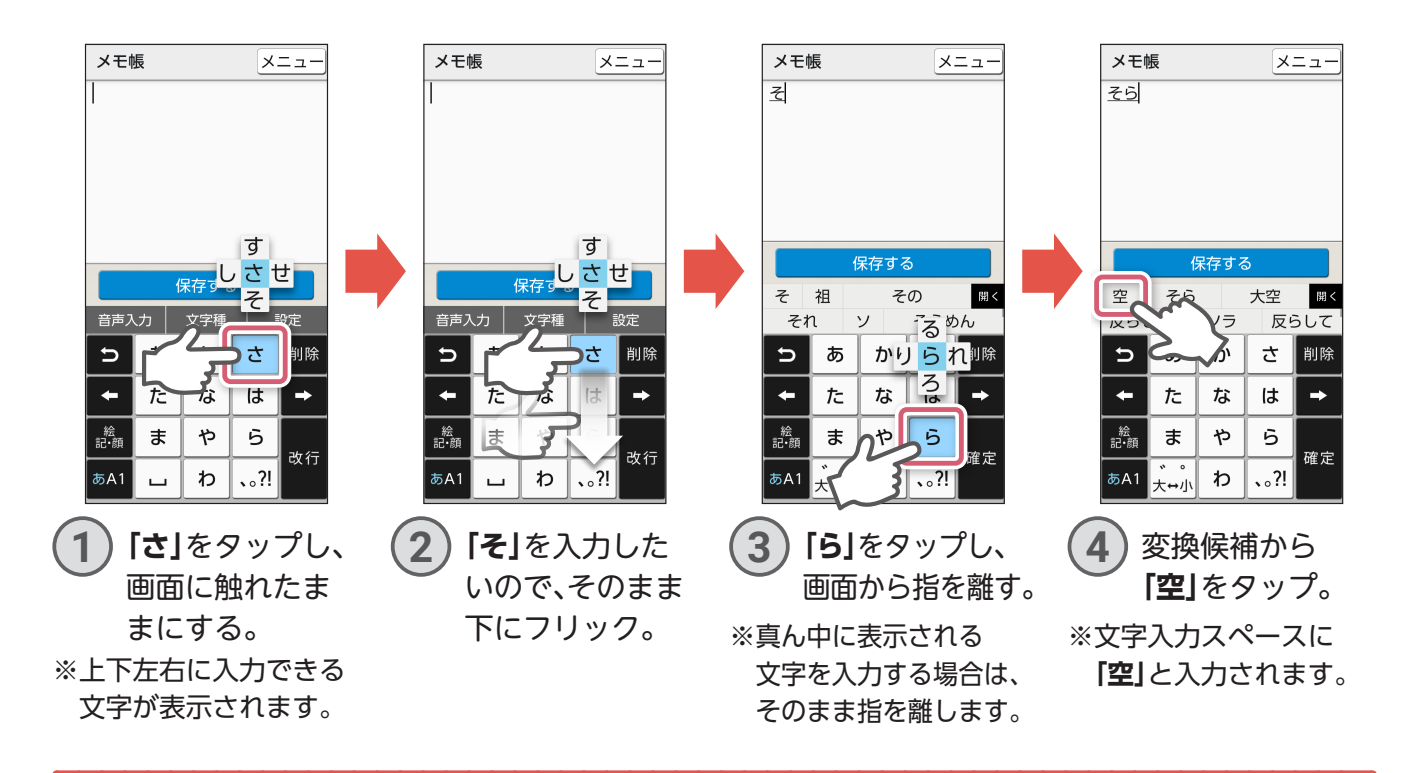

#### 音声で文字を入力する

本機に話しかけることで、文字を入力する方法です。

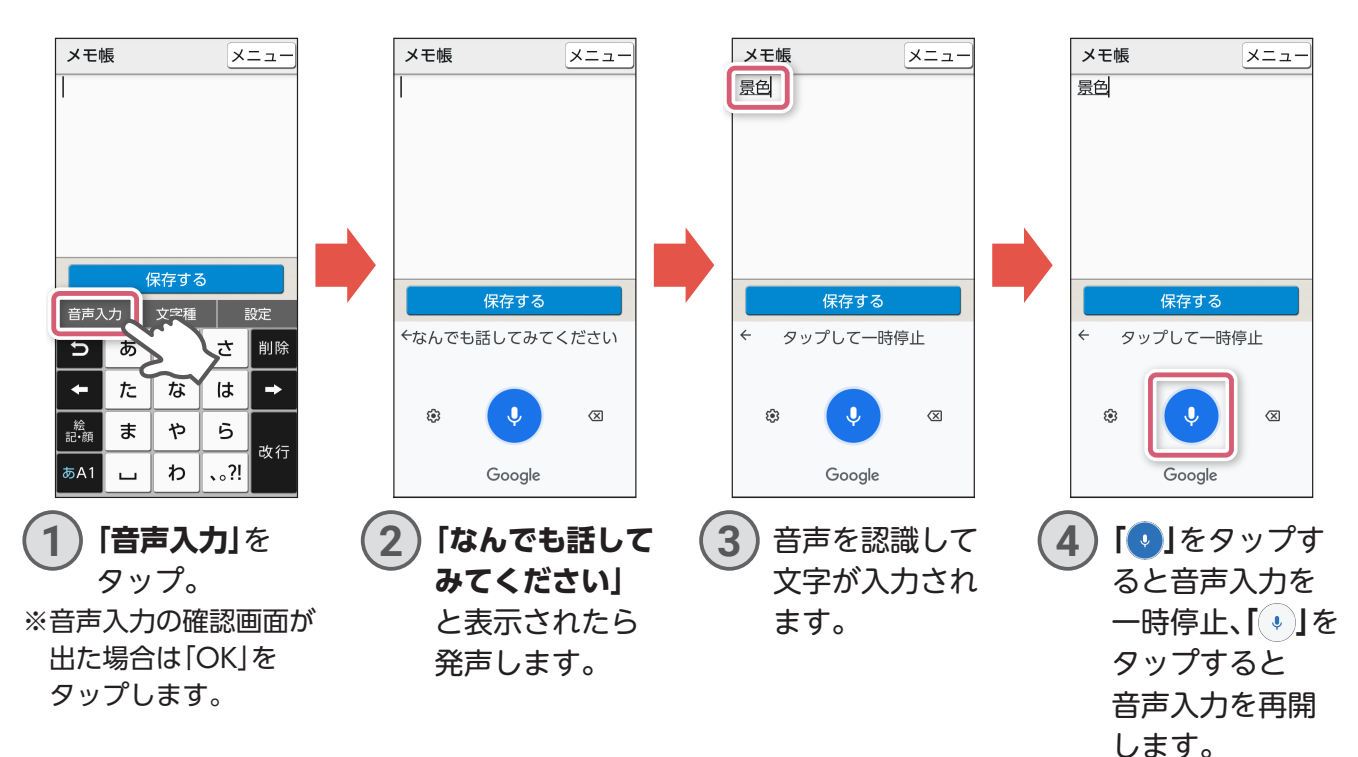

9

**その他のことには、この他のことには、その他のことには、その他のことには、その他のことには、その他のことには、その他のことには、その他のことには、その他のことには、その他のことには、その他のことには、その他のことには、その他のことには、その他のことには、その他のことには、その他のことには、その他のことには、その他のことには、その他のことには、その他のことには、その他の** 

便利機能

カメラ

**地**

図

**図インターネット**

インターネット

## <span id="page-11-0"></span>**第2章 電話をかける/うける**

本体正面の電話キーでかんたんに電話をかけたりうけたりすることができます。 画面を操作して電話をかけたりうけたりすることもできます。

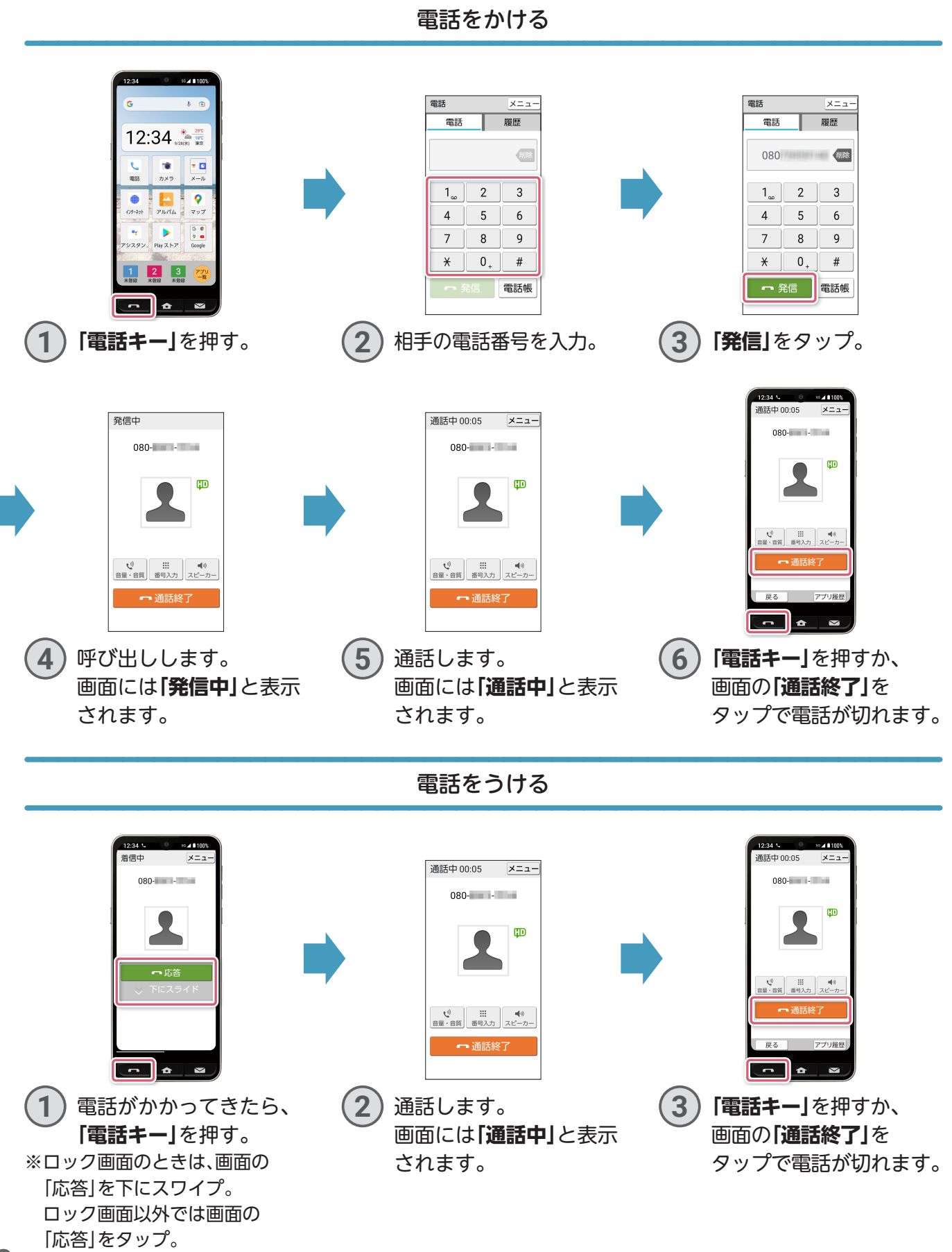

**電**

**話**

インターネット **図インターネット**

<span id="page-12-0"></span>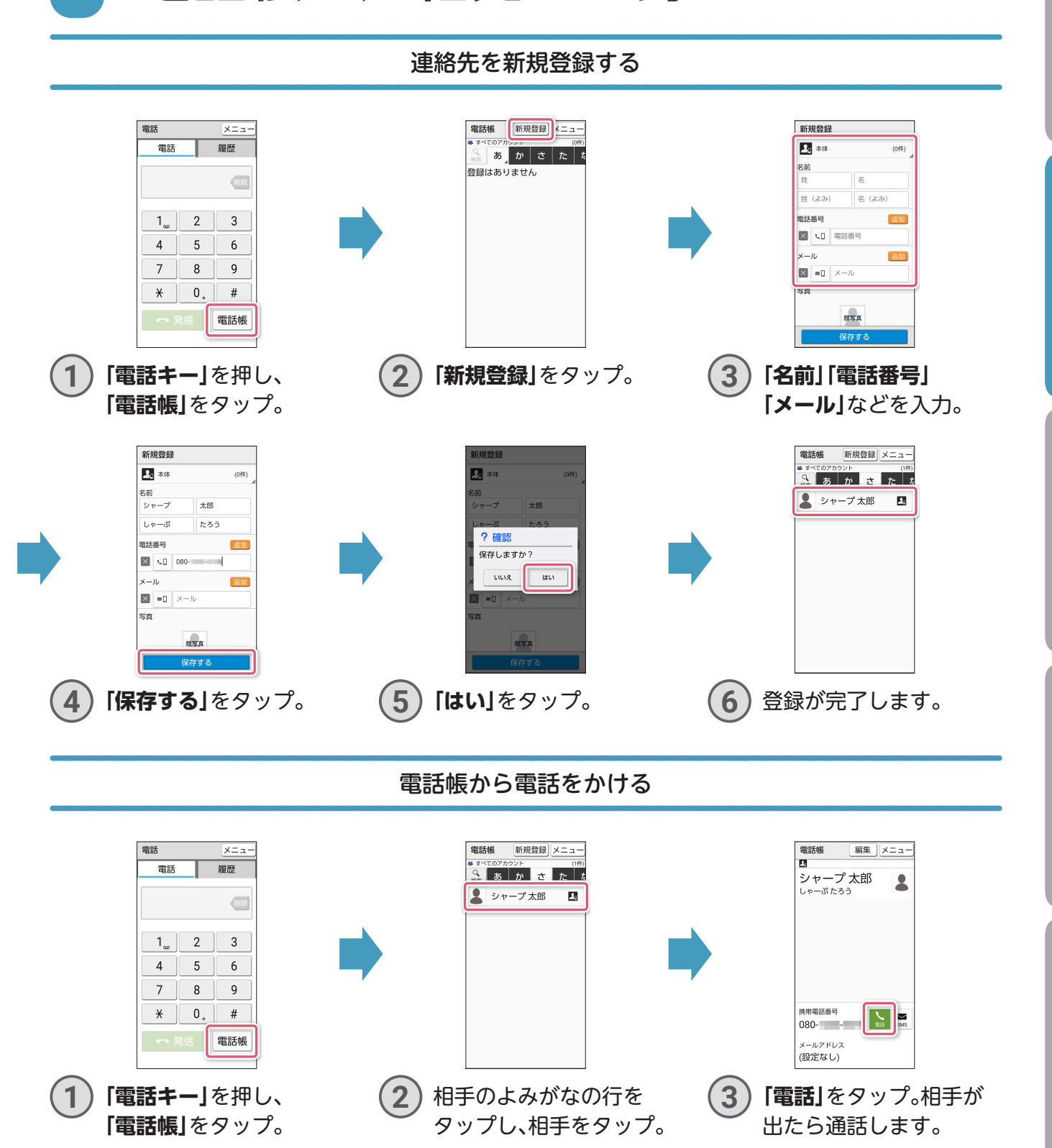

**電話帳に連絡先を登録**

## **よく使う連絡先の登録(楽ともリンク)**

<span id="page-13-0"></span>楽ともリンクに登録すると簡単に電話やメールをすることができます。 楽ともリンクは連絡先を最大3件まで登録することができます。

#### よく使う連絡先を登録する(楽ともリンク)

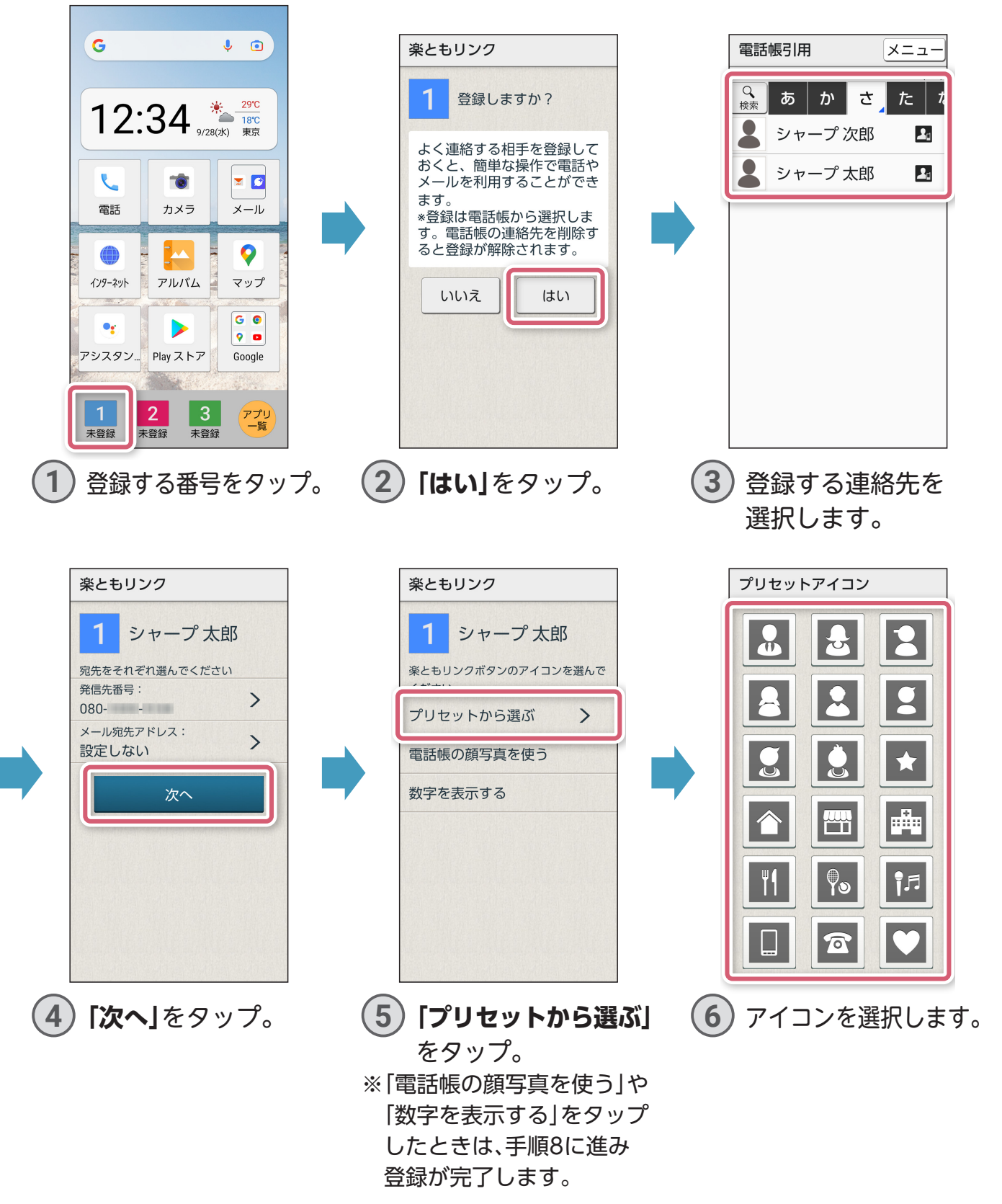

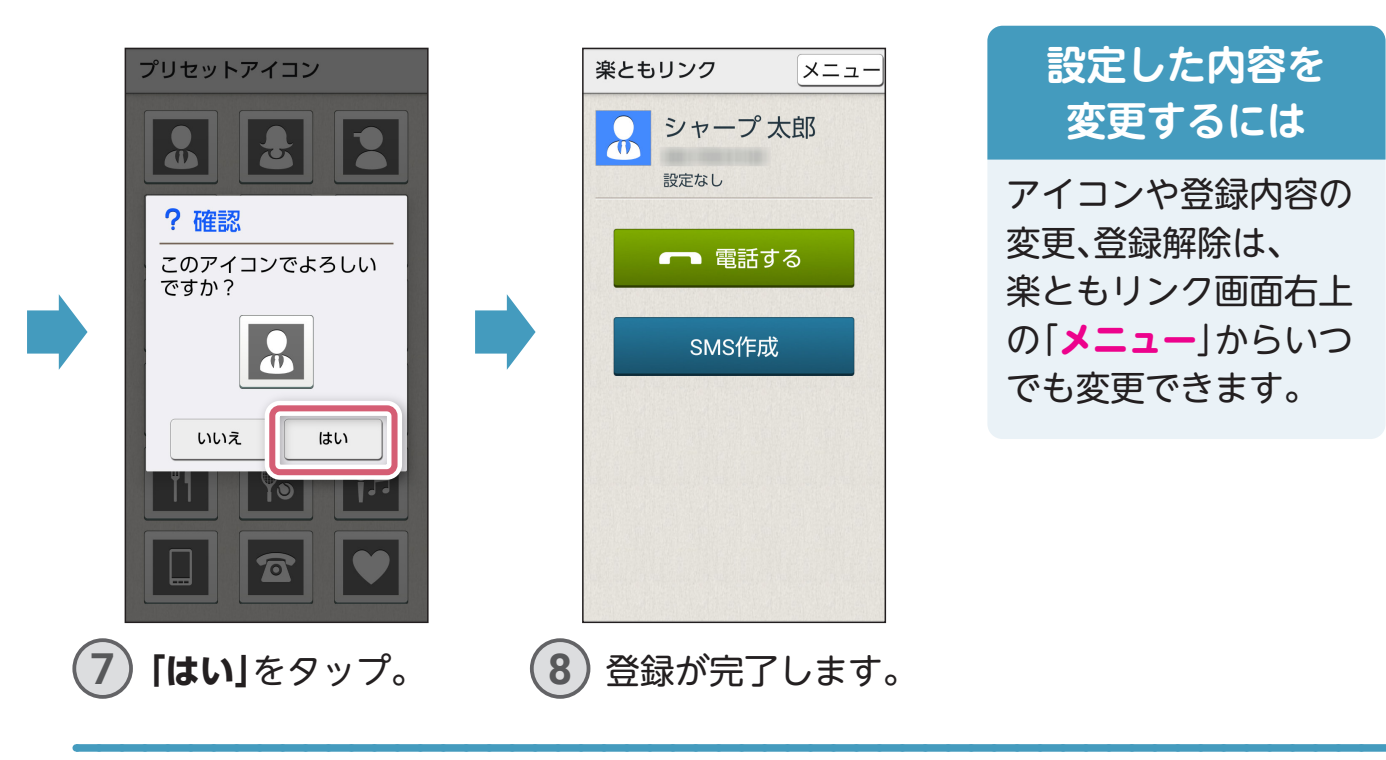

登録した連絡先(楽ともリンク)から電話をかける

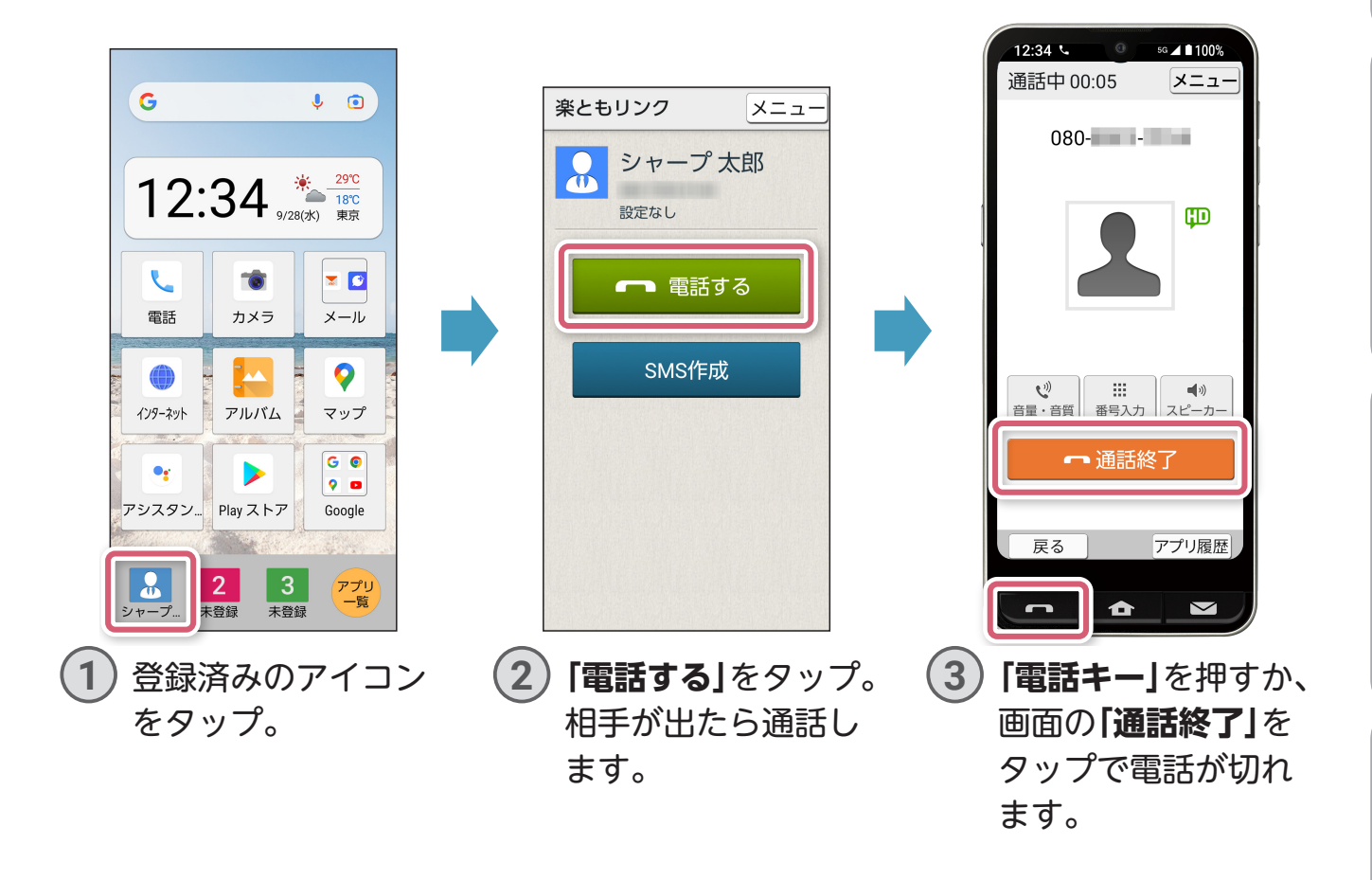

カメラ **その他のことには、この他のことには、その他のことには、その他のことには、その他のことには、その他のことには、その他のことには、その他のことには、その他のことには、その他のことには、その他のことには、その他のことには、その他のことには、その他のことには、その他のことには、その他のことには、その他のことには、その他のことには、その他のことには、その他のことには、その他の** 

**地**

図

**図インターネット**

インターネット

**電**

話

**的复数人名英格兰人姓氏格尔特的变体地名美国格尔特人姓氏格尔特的变体地名美国格尔特人姓氏格尔特的变体地名美国格尔特人姓氏格尔特的变体地名美国格尔特人姓氏格尔特人的变体地名美国格尔特人姓氏格尔特人的变体地名美国格尔特人姓氏格尔特人的变体地名美国格尔特人姓氏格尔特人的变体地名美国格尔特人姓氏格尔特人的变体地名美国格尔特人姓氏格尔特人的变体地名美国格尔特人姓氏格尔特人的变体地名美国格尔特人姓氏格尔特人的变体地名美国格尔特人姓氏格尔特人的变体地名** 

基本操作

便利機能

<span id="page-15-0"></span>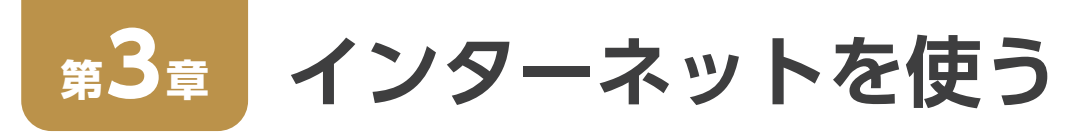

#### ウェブサイトを見る

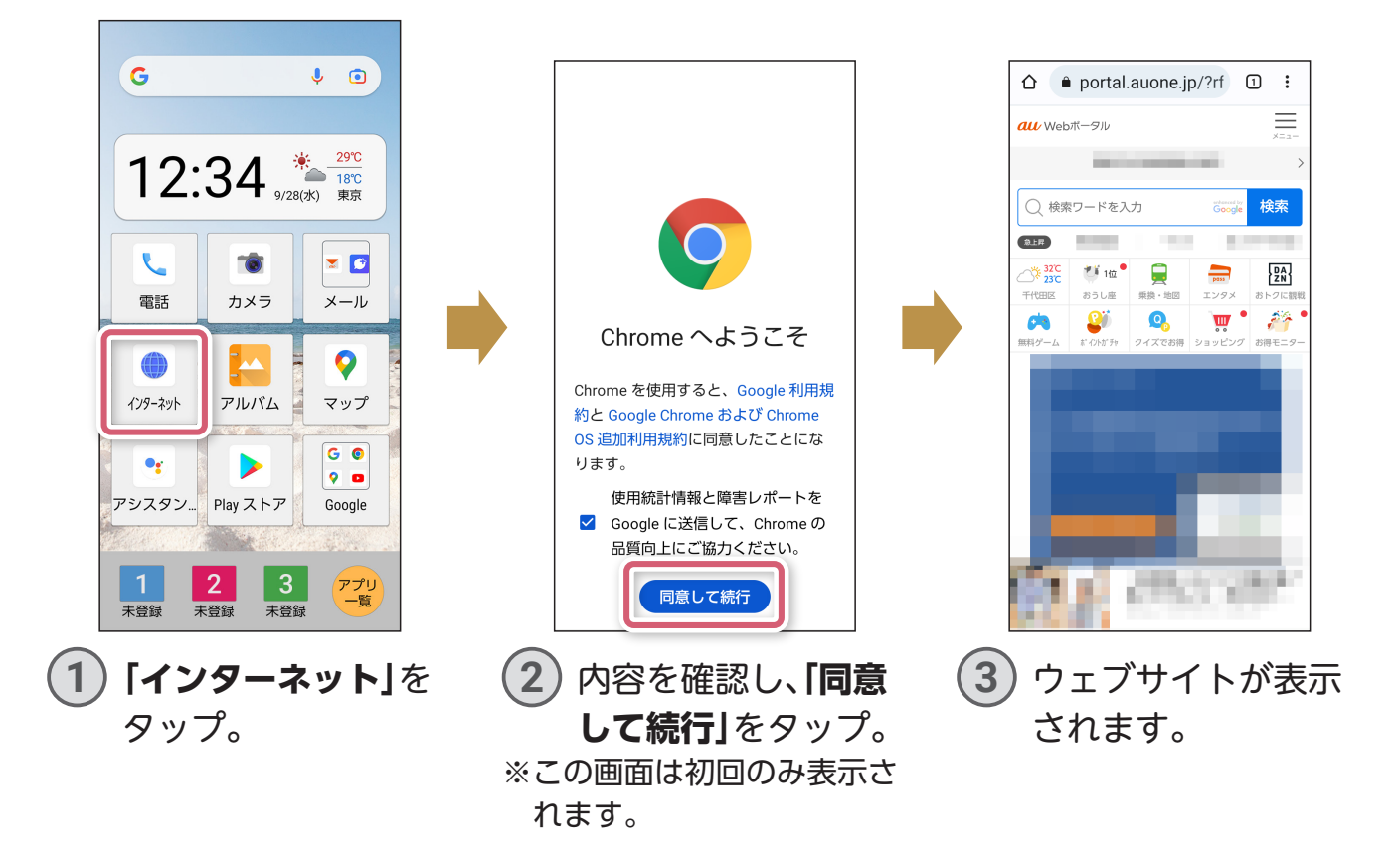

#### 検索ワードを入力してウェブサイトを開く

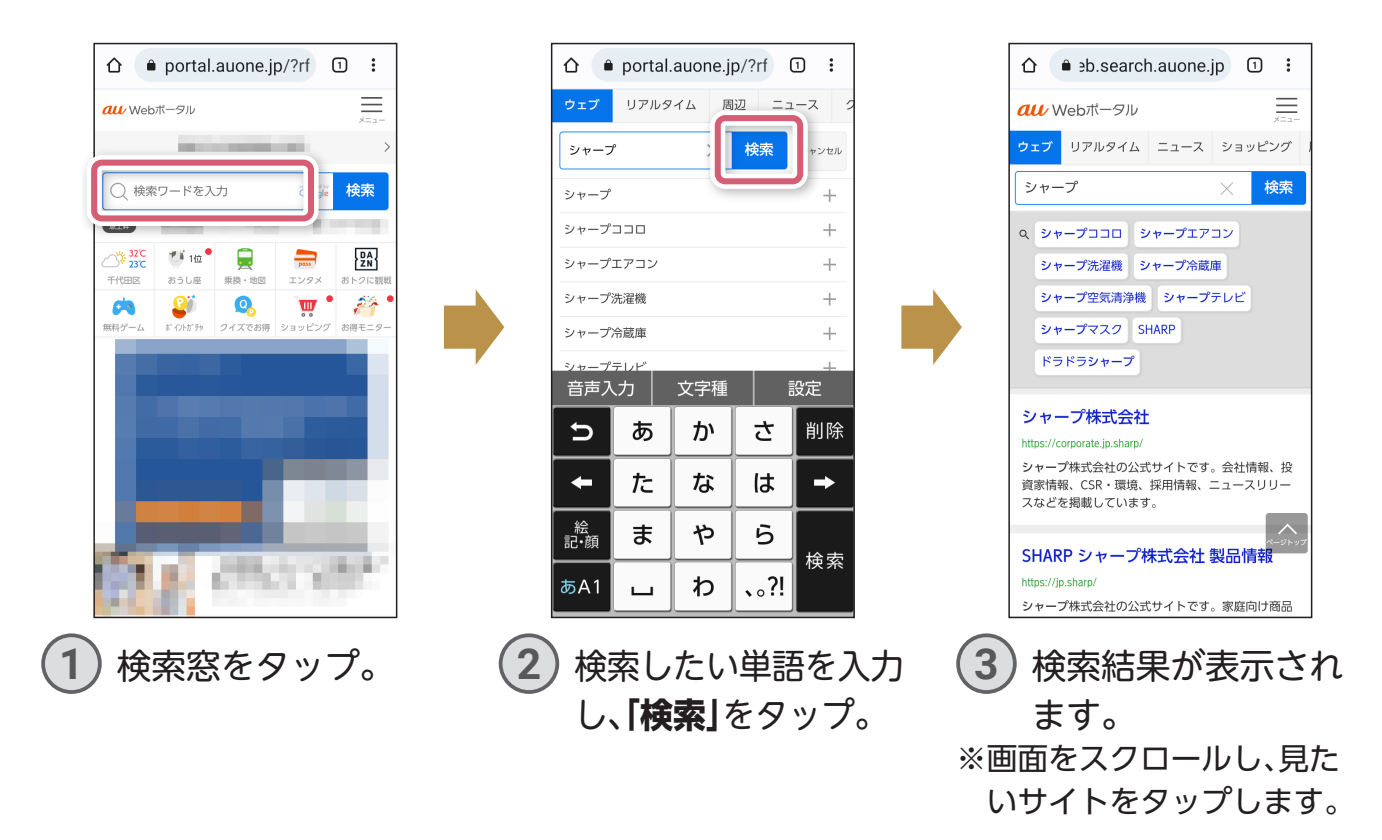

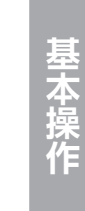

**電 話**

インターネット **マンターネット・スページ こうしょうかい しゅうしょう しゅうしょう しゅうしゅうしょう しゅうしゅうしょう しゅうしゅうしょう しゅうしゅうしょう しゅうしゅうしょう しゅうしゅうしょう しゅうしゅうしょうしょうしょ** 

カメラ

**その他のことには、この他のことには、その他のことには、その他のことには、その他のことには、その他のことには、その他のことには、その他のことには、その他のことには、その他のことには、その他のことには、その他のことには、その他のことには、その他のことには、その他のことには、その他のことには、その他のことには、その他のことには、その他のことには、その他のことには、その他の** 便利機能

よく見るウェブサイトを登録(ブックマーク)する  $\mathbb{R}^2$  $\begin{array}{ccc} \n\begin{array}{ccc} \n\text{O} & \n\end{array} & \n\begin{array}{ccc} \n\text{O} & \n\end{array} & \n\end{array}$ △ ● corporate.jp.sharp **①** :  $\hat{\Omega}$   $\bullet$  corporate.jp.sharp

<span id="page-16-0"></span>**サイトをブックマークする**

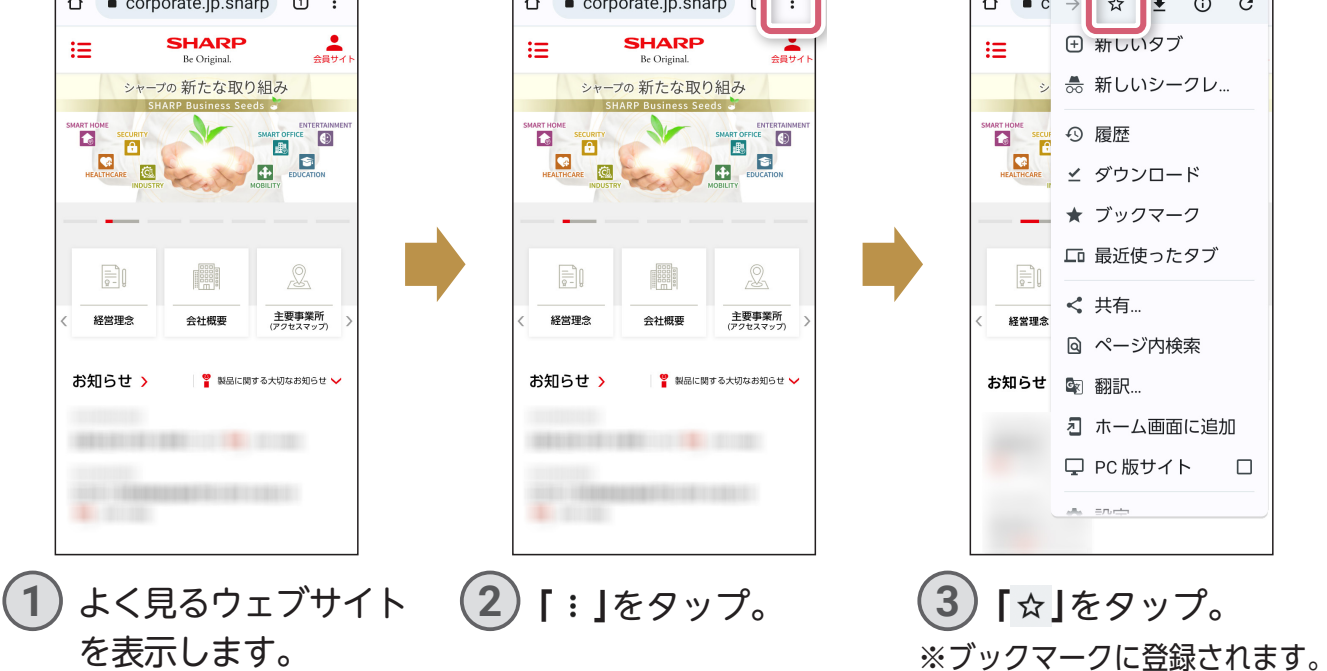

#### 登録したブックマークを見る

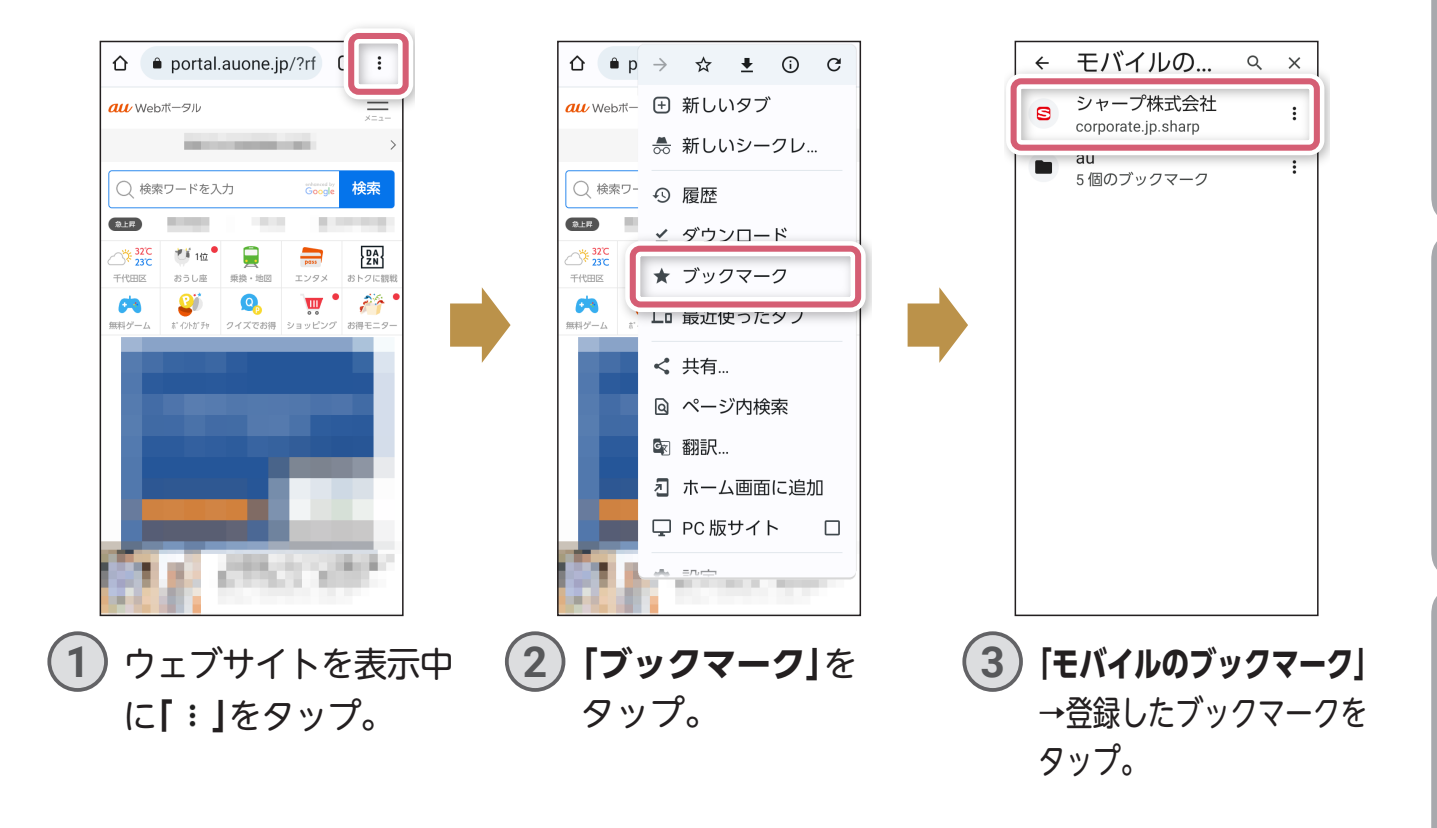

## <span id="page-17-0"></span>**第4章 場所を地図で検索する**

Google アカウントを設定して、ログインするとより便利に使用できます。

場所を検索する

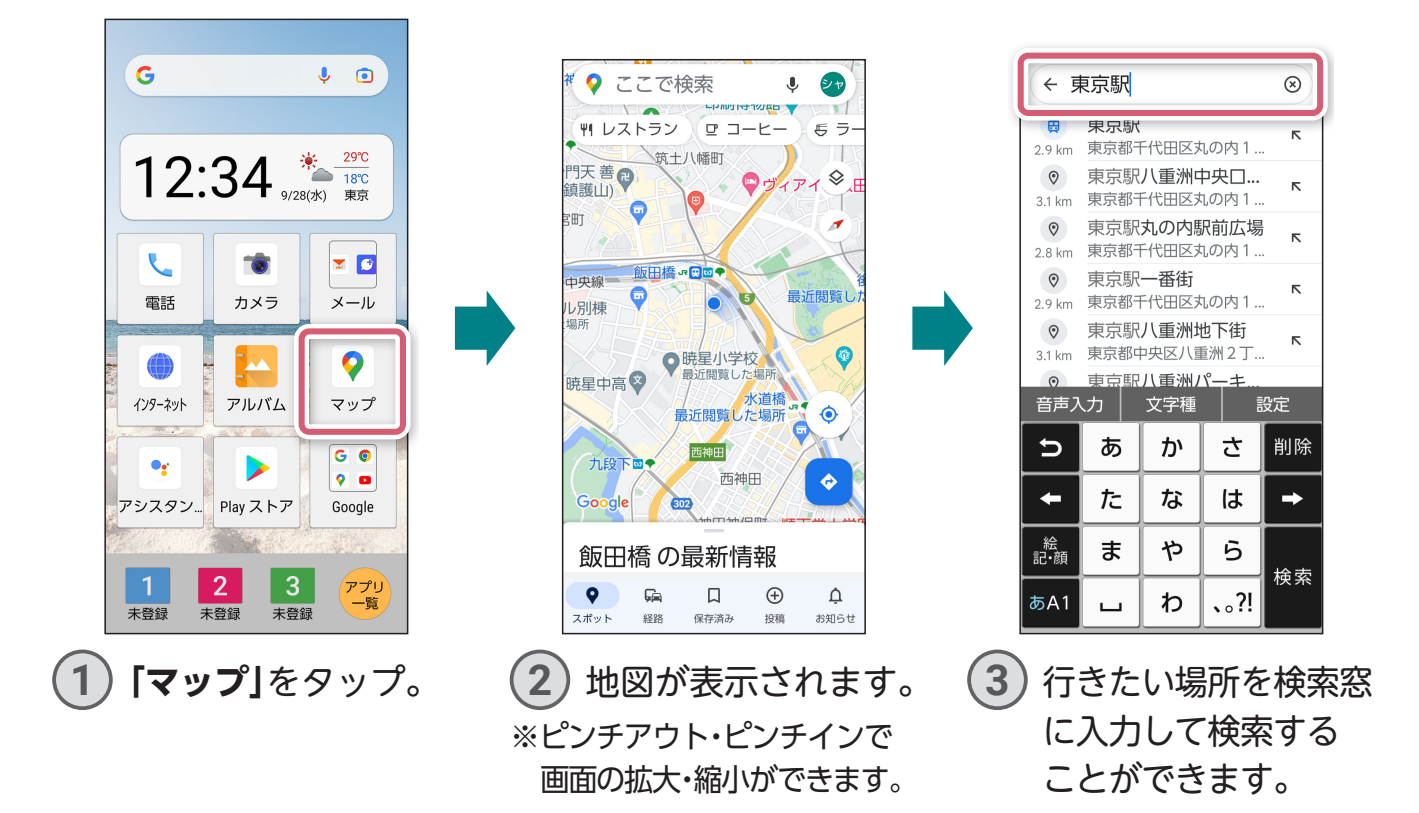

#### 公共交通機関を使った経路を検索する

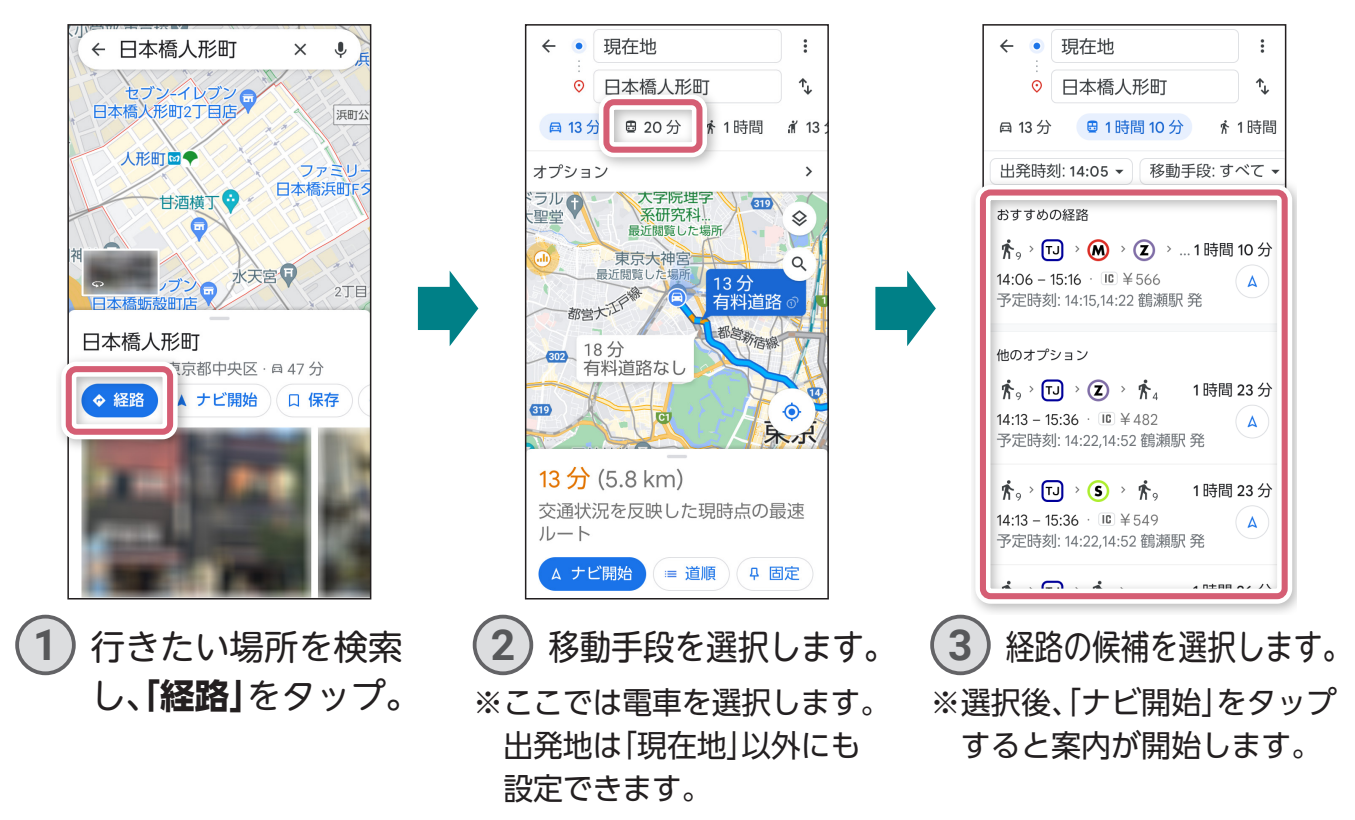

電

話

## <span id="page-18-0"></span>**目的地への経路を検索する**

歩く経路を検索する

← 渋谷駅  $\leftarrow$  $\circledcirc$ 茨台駅 国  $\overline{R}$ 東京都渋谷区渋谷2丁目..  $6.3 \text{ km}$ G  $\odot$ 渋谷駅前おおしま皮...  $\bar{\mathbf{r}}$ 6.5 km 東京都渋谷区桜丘町 2 5 ... □冒 文 渋谷美術学院  $\circ$  $\odot$ 渋谷駅前交番  $\bar{\kappa}$ 東京都渋谷区道玄坂2丁.  $6.3 km$ ◎ 渋谷駅 西口みどりの... 渋谷駅  $\overline{\mathcal{R}}$ 6.4 km 東京都渋谷区道玄坂1丁... **ユ ライブ: やや混んでいます >**  $\odot$ 渋谷駅前ビル  $\overline{R}$ 6.3 km 東京都渋谷区道玄坂 2 丁... **① 詳細** ◆ 経路 保存 同日 渋谷駅 ハチ公口みど 音声入力 文字種 | 設定 |井の頭線 | 副都心線 | 半蔵門線 埼京線 あ ゕ さ 削除  $\overline{D}$ JY 山手線  $\mathbf{1}$ 品川・東京方面 (内回り)  $\leftarrow$ た な は  $\rightarrow$ 分後 定刻 · 14:16 · 2番線 · 各停 · \_\_絵<br>記•顔 ま ゃ 6 2 半蔵門線 押上方面 検索  $\overline{2}$ 定刻出発予定 · 14:17 · 2番線 分後 あA1 わ  $\cdot \cdot$  ?! · 各停 ▲  $\Box$ **3 「経路」**をタップ。 して検索結果から. 候補を選択します。  $\vdots$  $\leftarrow$ • 現在地 タワー飯田  $\mathbf{U}$ ◎ 渋谷駅  $\uparrow$ 橋通り  $\alpha$ **日22分** ★ 1時間 30分 **道 16分**  $\odot$ その後、 / 青 4)  $\otimes$ houtique O トヨタモビリティ東京 Me 新宿区 405 **ROUINA** 1時間31分 ●日教販ビル  $\blacktriangleright$ 飯田橋 i-MARK ANN 総武器 1時間30分 外掘通り)  $\sqrt{5}$ ヒキタカ飯田橋ビル  $\overline{\mathbf{a}}$  $\sqrt{2}$ 

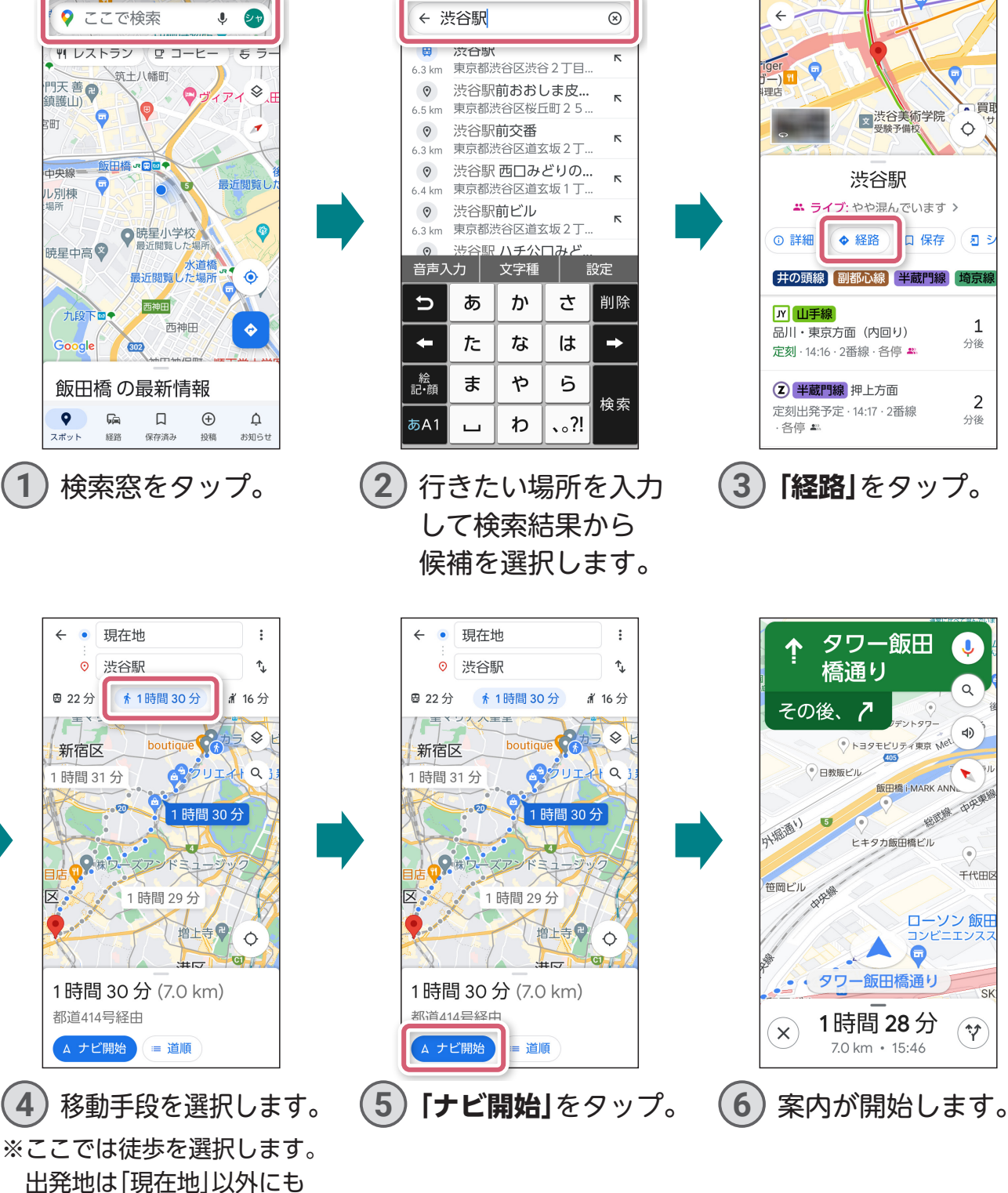

設定できます。

**その他のことには、この他のことには、その他のことには、その他のことには、その他のことには、その他のことには、その他のことには、その他のことには、その他のことには、その他のことには、その他のことには、その他のことには、その他のことには、その他のことには、その他のことには、その他のことには、その他のことには、その他のことには、その他のことには、その他のことには、その他の** 便利機能

**地**

**図** 

カメラ

**マンターネット スページ・スページ こうしゃ アイスター スページャー スページャー スページャー スページャー スページャー スページャー スページャー スページャー スページャー スページャー スページャー スページャー スページャー スページャー スページャー スページャー スページャー スページャー スページャー スページャー スページャー スページャー スページャー スページャー スページャー スページャー スページャー ス** 

インターネット

<span id="page-19-0"></span>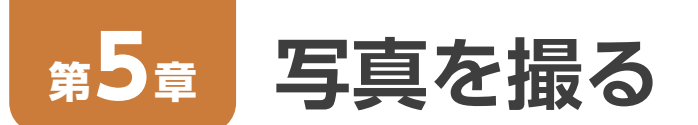

#### カメラを起動して撮影する

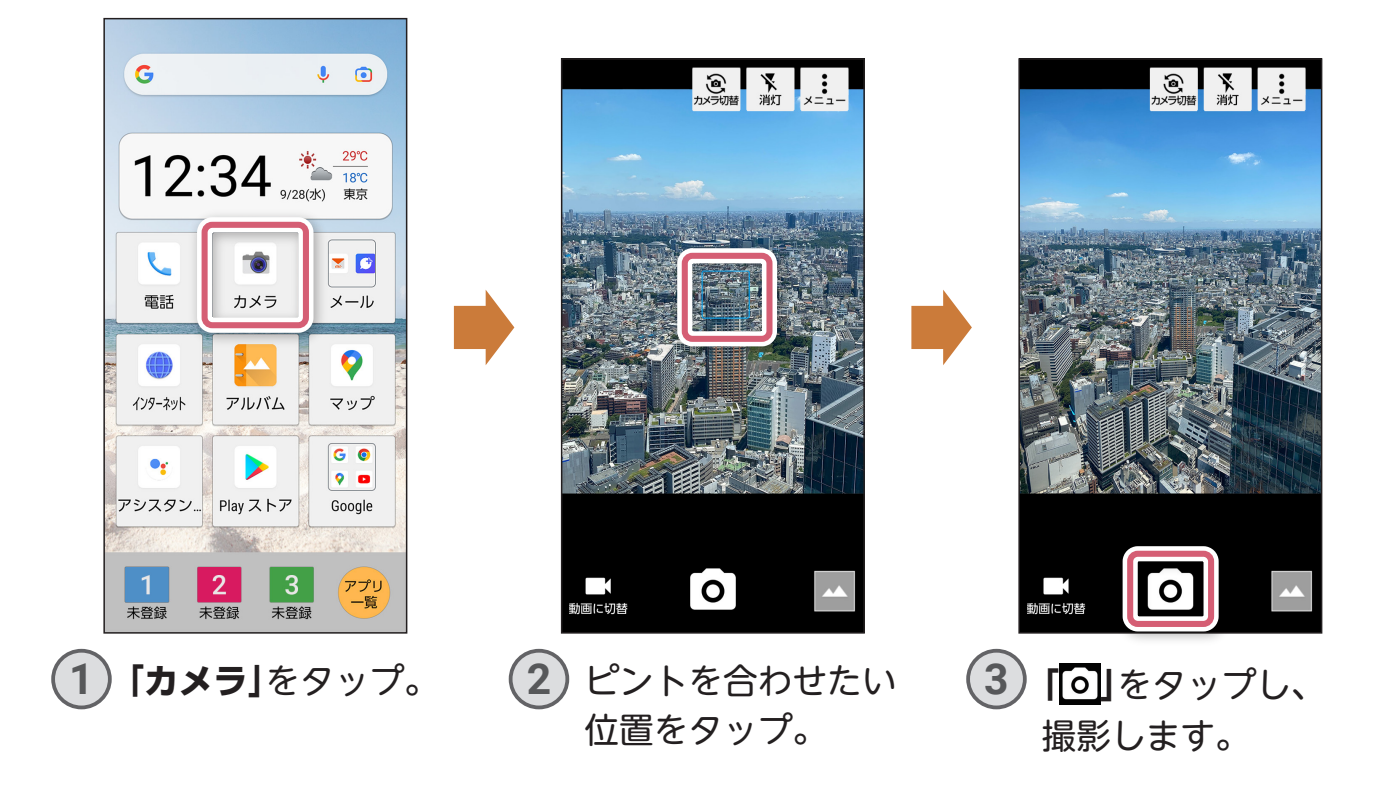

動画を撮る

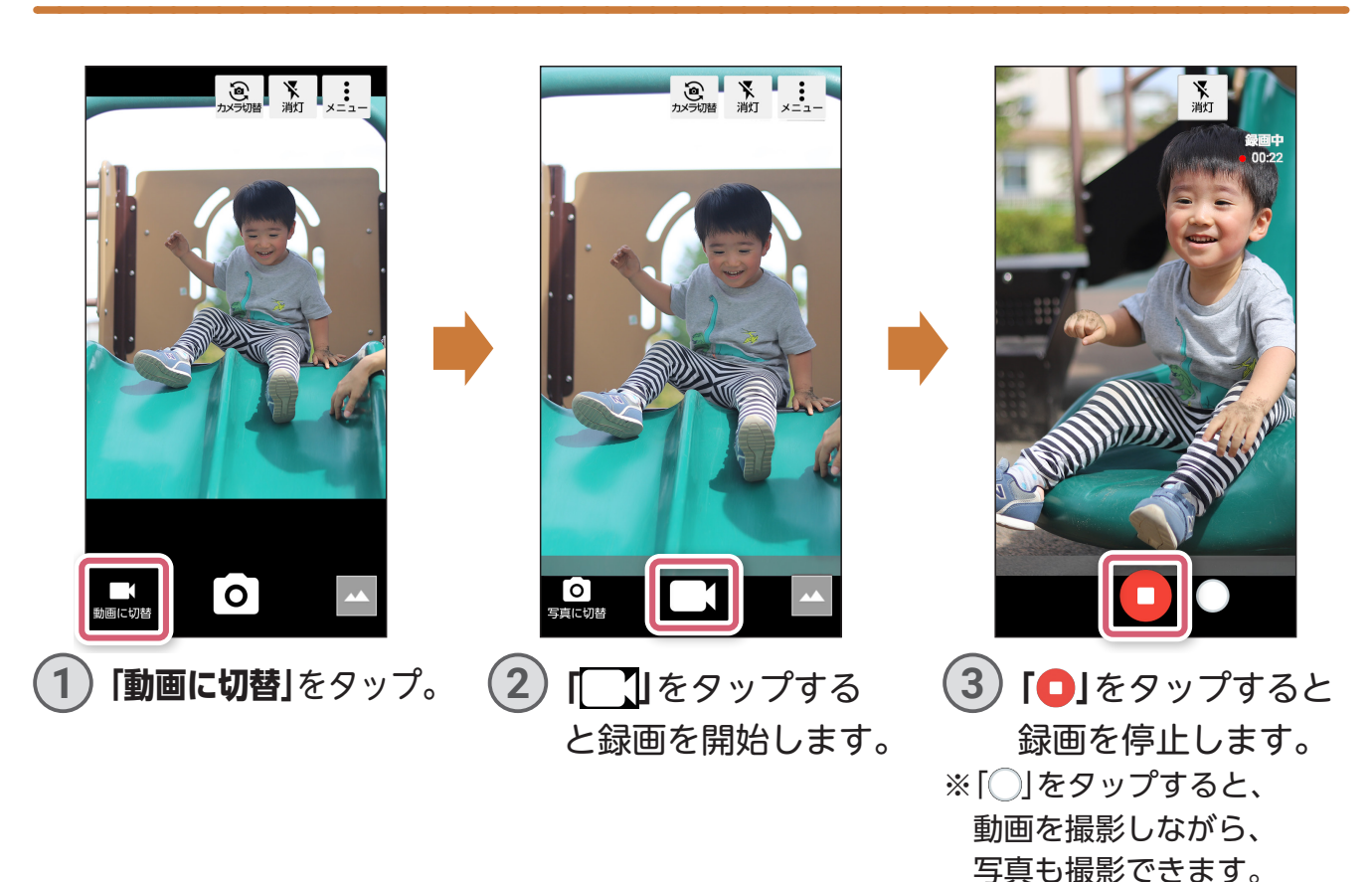

**電**

<span id="page-20-0"></span>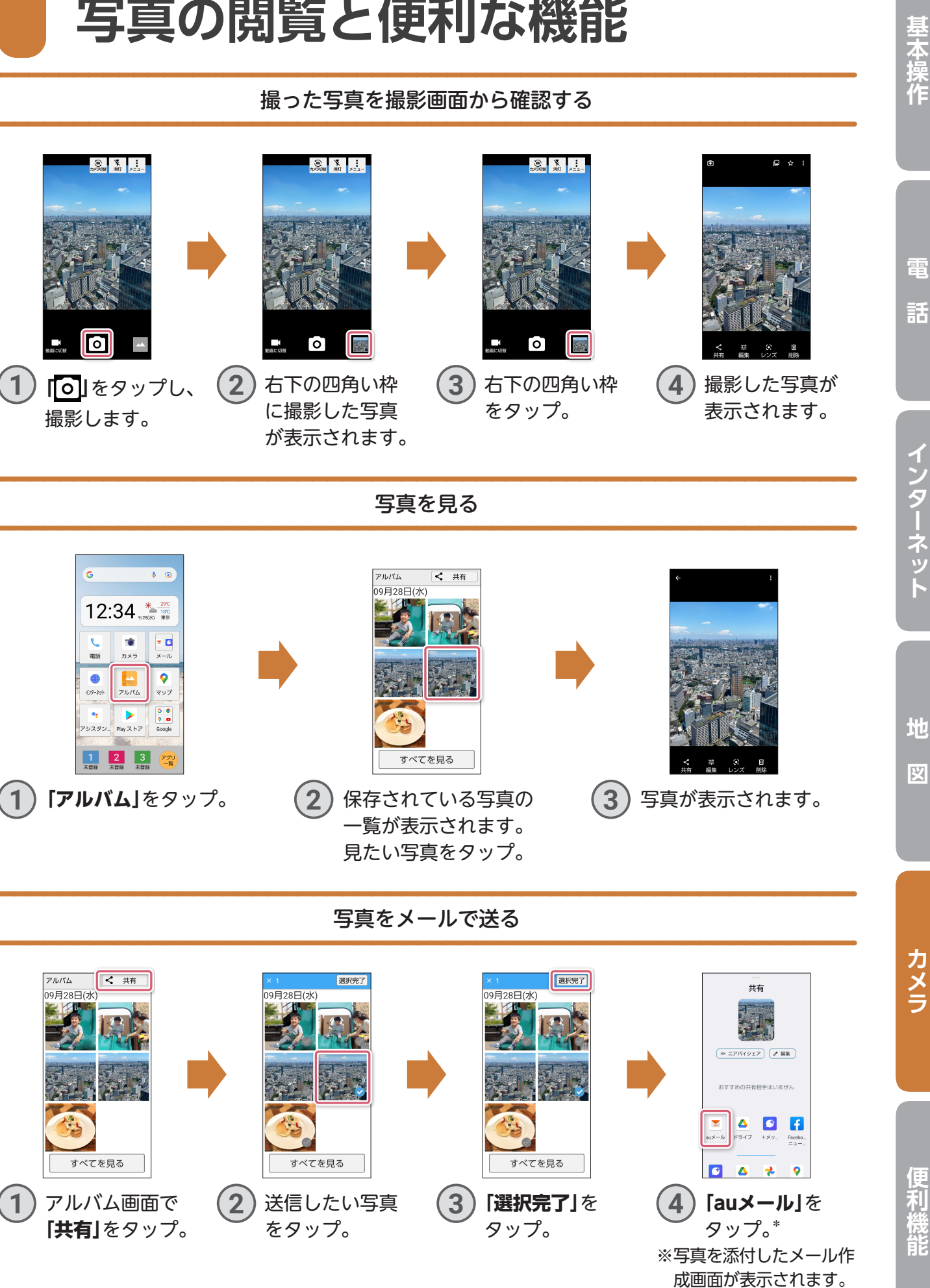

\*auのSIMカードを挿入した場合の画面表示・操作説明となります。 19 て送信してください。

宛先や本文などを入力し

**その他のことは、この他のことは、その他のことは、その他のことは、その他のことは、その他のことは、その他のことは、その他のことは、その他のことは、その他のことは、その他のことは、その他のことは、その他のことは、その他のことは、その他のことは、その他のことは、その他のことは、その他のことは、その他のことは、その他のことは、その他のことは、その他のことは、その他のことは、そ** 

**図インターネット**

## <span id="page-21-0"></span>**第6章 「LINE」を使う**

「LINE」を使用するには、事前に「LINE」をインストールし、新規登録または ログインが必要です。

※「LINE」のインストール方法は、本体付属のかんたんマニュアルをご覧ください。

#### く 友だちリスト アプリー覧 ○ 名前で検索  $\left| \cdot \right|$  : 谷 お気に入り 友だち <u>|</u> ∱`≘ グループ クトー からだメイ... 電卓 アラーム  $\pm$ <sub>ti</sub> $\pm$  1 シャープ花子  $\overline{\blacksquare}$ **12**  $\bullet$ カレンダー トピックス... ツール  $\begin{array}{|c|c|}\n\hline\n0 & 0 \\
\hline\n\pi & \tau\n\end{array}$ A<sub>1</sub> ◎ 日 サポート au おすすめ シャープ花子  $G$   $\bullet$  $\blacktriangleright$ **CO**  $|0|$ Play ストア 詳細設定 Google -<br>青声通話 ビデオ通 **QNE** LINE LINE VOOM投稿 **1 「アプリ一覧」**→ (2) 友だちリストより **3 「 (トーク)」**をタップ。 友だちを選択。 **「LINE」**をタップ。 < シャープ花子  $Q & k \equiv$ < シャープ花子  $Q$   $Q$   $\equiv$ く シャープ花子  $Q & \& \equiv$ LINEはじめました。  $\rightarrow$  $\circ \bullet$ > LINEはじめました。  $\epsilon$  > 聞く はじめました。 はじめました 音声入力 始めました。 文字種 設定 戻す ぁ ゕ さ 削除 あ ゕ さ 削除 戻す  $\leftarrow$ た な は  $\rightarrow$  $\leftarrow$ た な は  $\rightarrow$ \_\_絵<br>記·顔 給<br>記·顔 ま ゃ ら  $\ddot{\mathbf{r}}$ ゃ ら 確定 改行 あA1 わ  $\ddotsc$ あA1 わ  $\cdot \cdot$ ?!  $+$  © E  $\odot$  $\varphi$  $\Box$ │大↔小 **4** メッセージ欄をタップ。 **5** メッセージを入力。 **6 「 」**をタップ。 ※メッセージが送信されます。

### 「LINE」でメッセージを送る(トーク)

#### LINEでビデオ通話をかける 商 シャープ花子とビデオ通<br>話を開始しますか? キャンセル 開始 シャープ花子 LINE VOOM投稿 **1** 友だちリストよ **3** 相手が応答する **2 「開始」**をタップ。 **4** ビデオ通話を終了 り友だちを選択 と、ビデオ通話が するときは**「 」** 相手を呼び出し し、**「 (ビデオ** ます。 開始します。 をタップ。 **通話)」**をタップ。

#### LINEでビデオ通話をうける

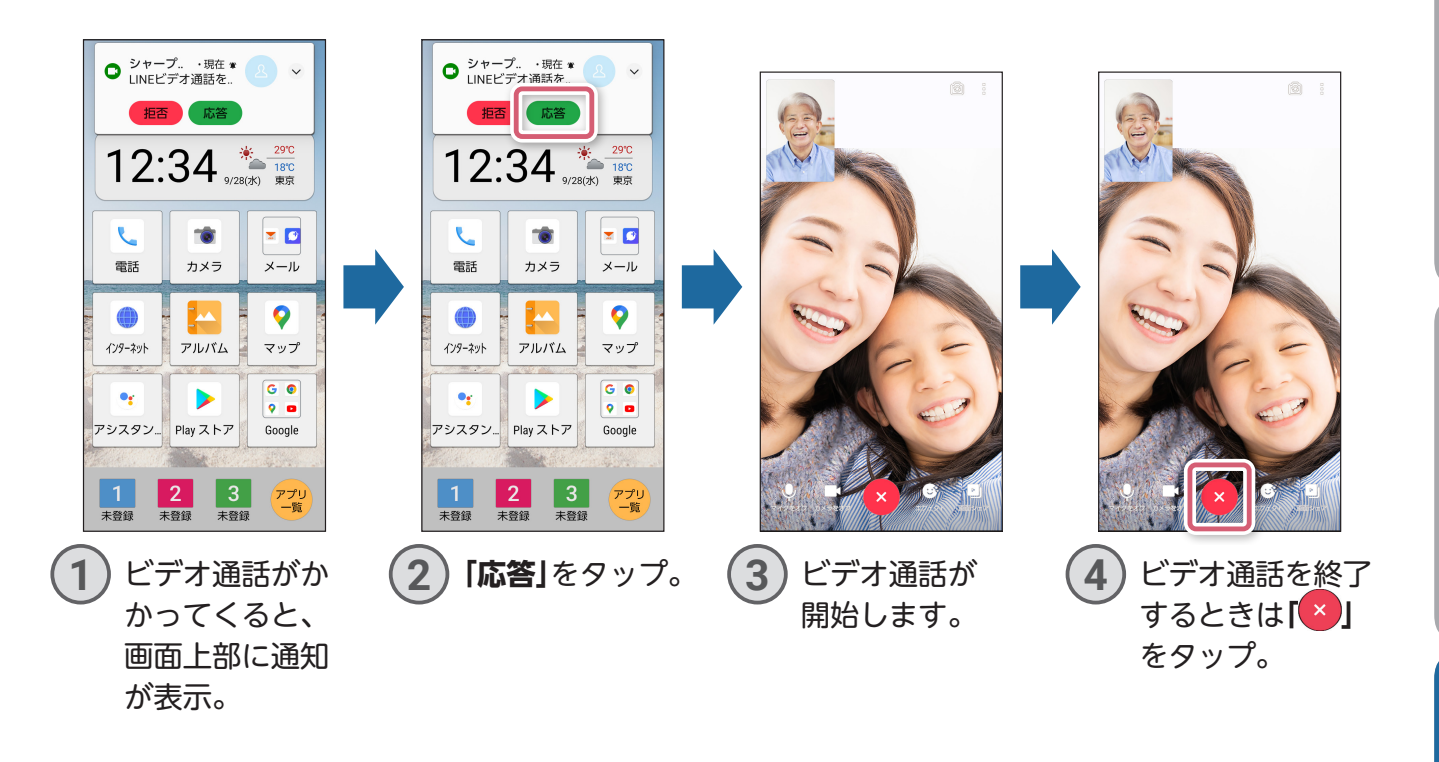

画面はLINEバージョン12.11.1で撮影したものです。 LINEは、LINE株式会社の商標または登録商標です。 LINEのご利用には、通信料がかかります。 **地**

図

**図インターネット**

インターネット

**電**

話

基本操作

<span id="page-23-0"></span>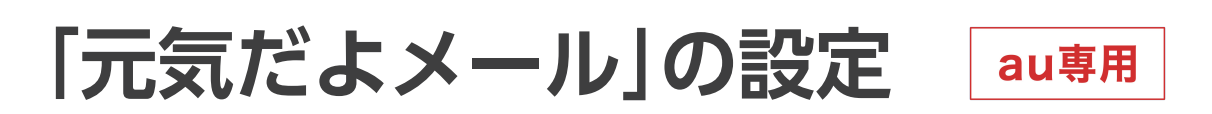

「元気だよメール」とは、1日の最初にスマホを操作したときや、歩数計の歩数など を、登録した相手に自動的にメールでお知らせすることができる機能です。 ご家族など、日々の動きを知らせたい相手を登録しましょう。

その他に、「指定した時刻」や「電池が15%になったとき」をメール送信のタイミ ングとして設定することもできます。

※auをご契約かつauメールでのみご利用いただけます。UQ mobileをご契約のお客さまはご利 用いただけません。auメールの使い方は、本体付属のかんたんマニュアルや「トピックスクリー ン」の「スマホ使い方教室」をご覧ください。

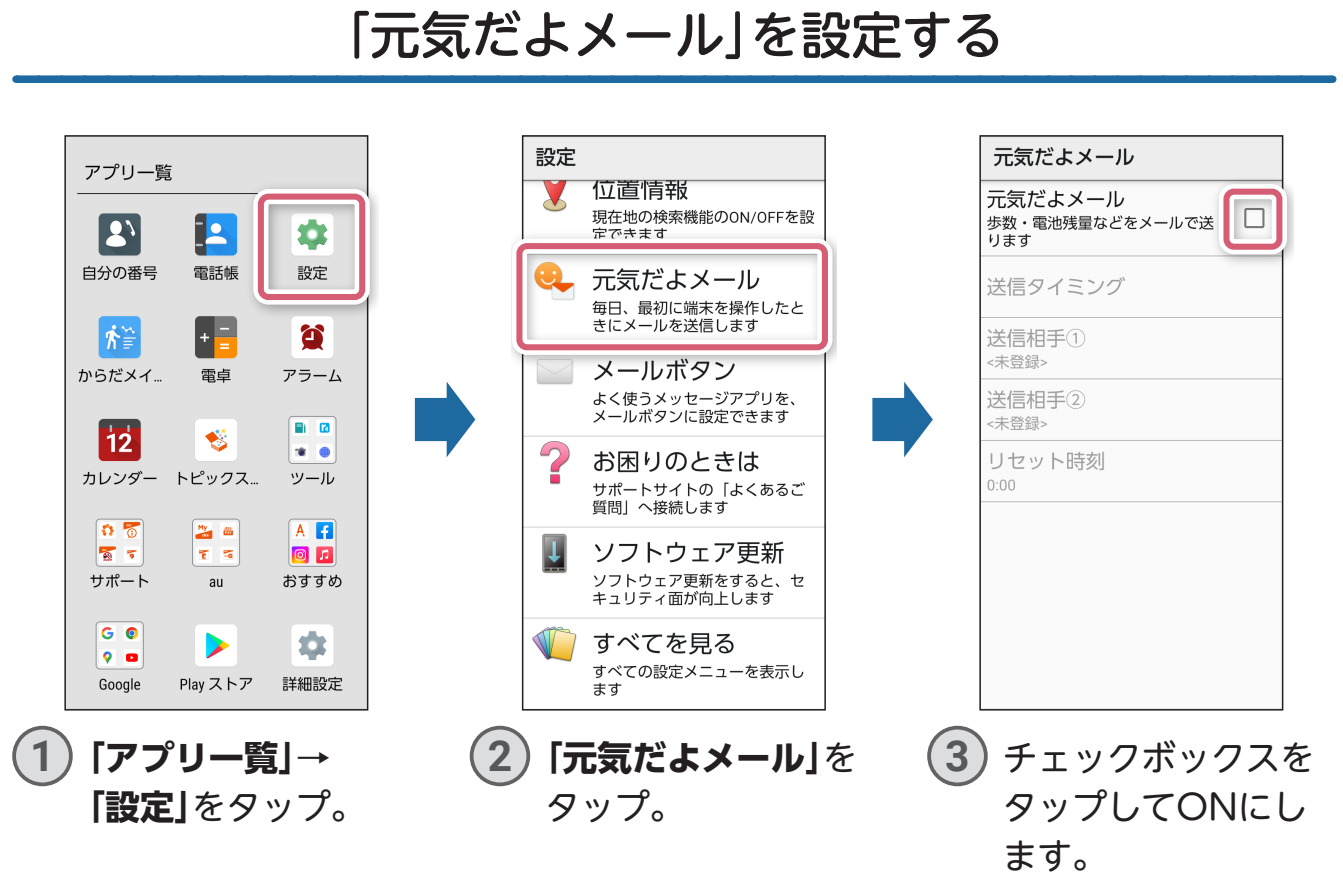

#### **あわせてこちらも設定します**

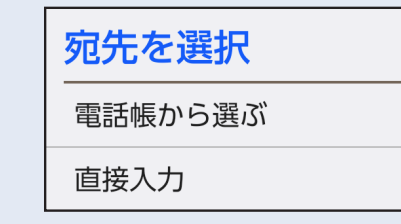

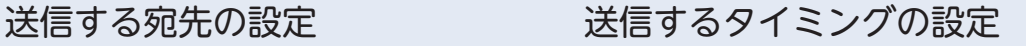

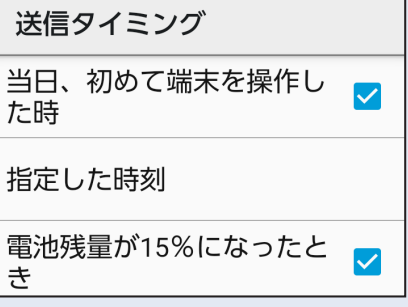

## **指紋認証の設定**

指紋認証機能は、指紋センサーに指を押し当てて行う認証操作です。 指紋認証機能を使用すると、ロック画面の解除や簡単お支払いなどを簡単に 行うことができます。

<span id="page-24-0"></span>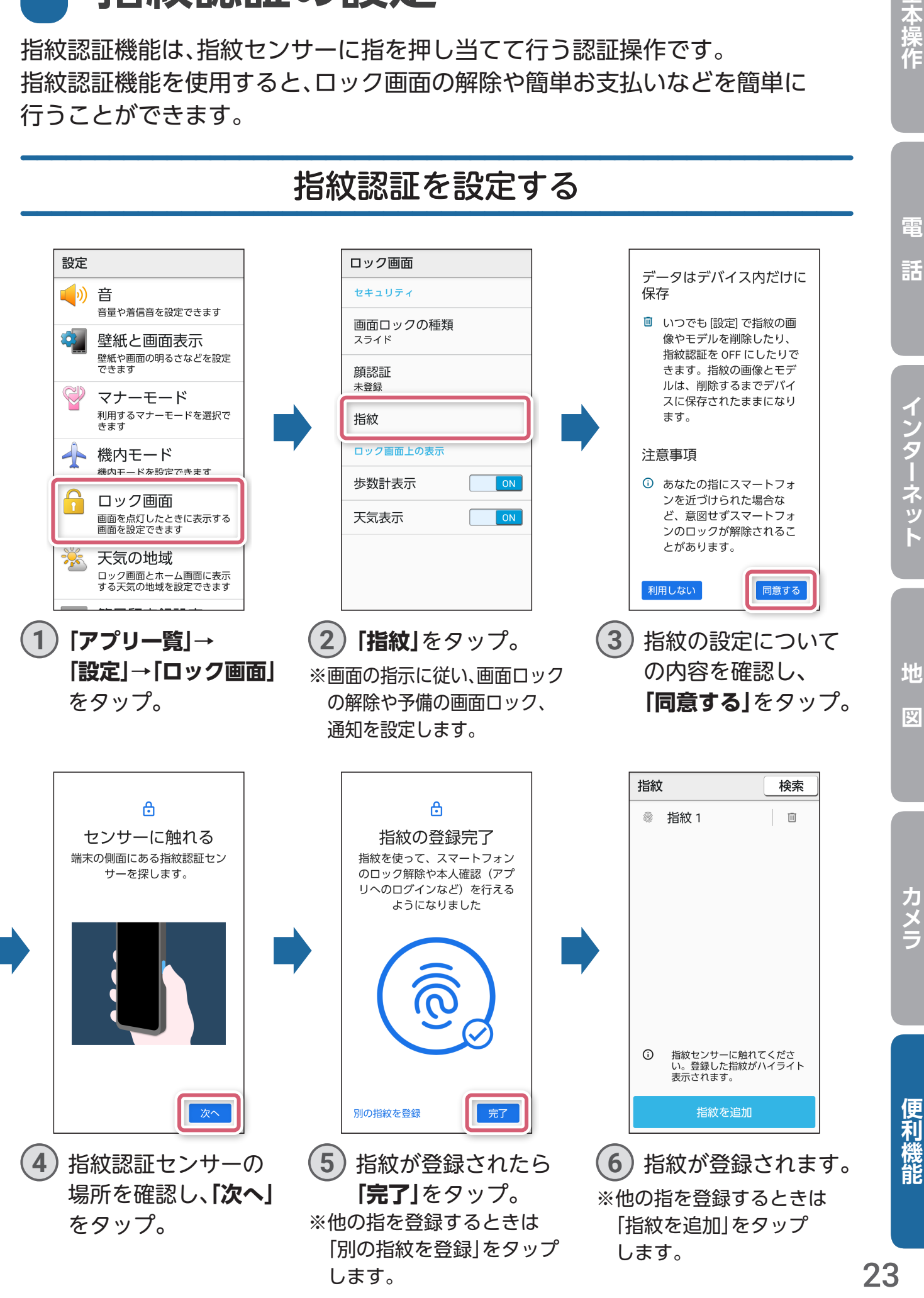

## **「簡単お支払い」を使う**

<span id="page-25-0"></span>指紋センサーを長押しするだけで、ロック画面からすぐに電子決済アプリなどを 起動することができます。

※事前に設定が必要です。

※ここでは「au PAY」アプリでの操作を説明します。

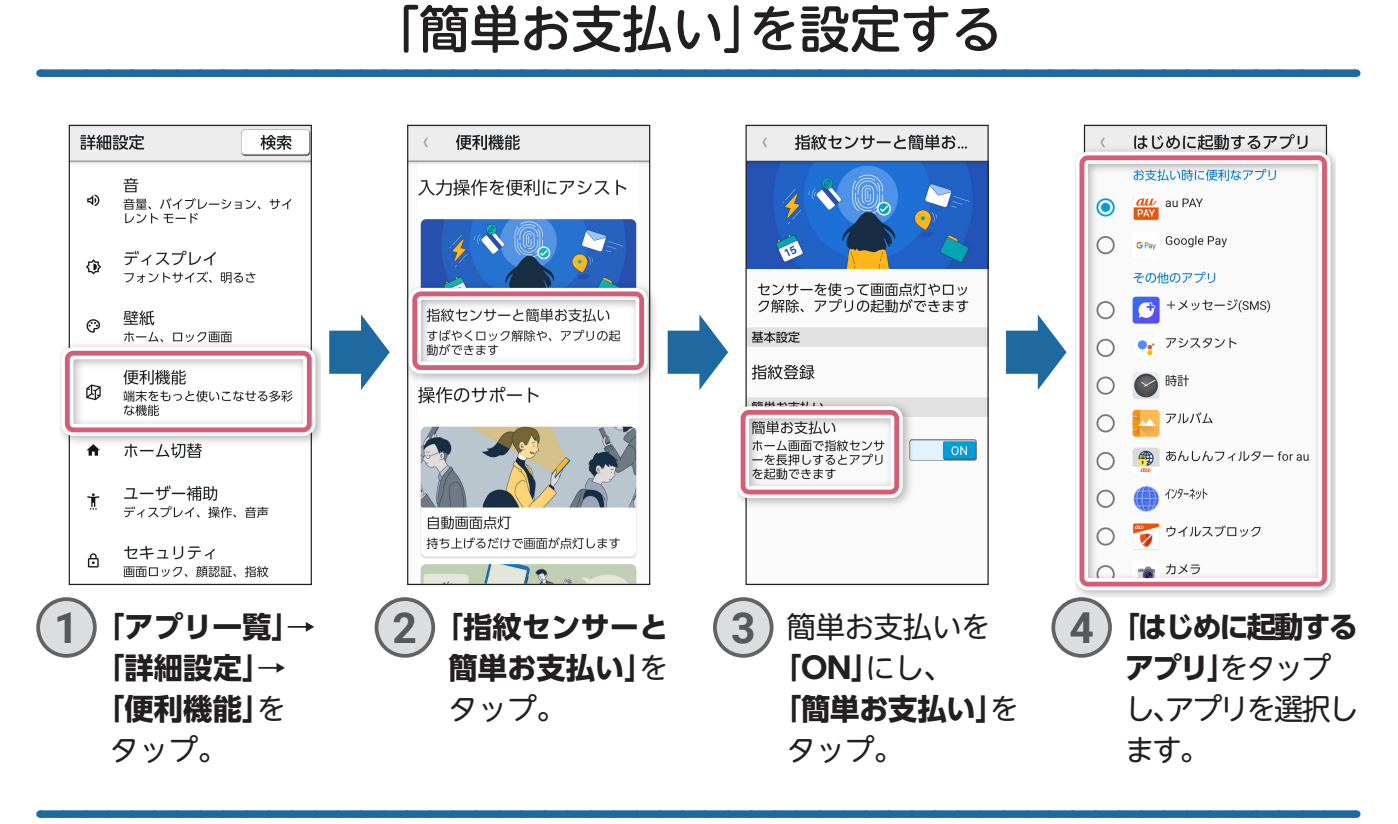

### 「簡単お支払い」から「au PAY」を開く

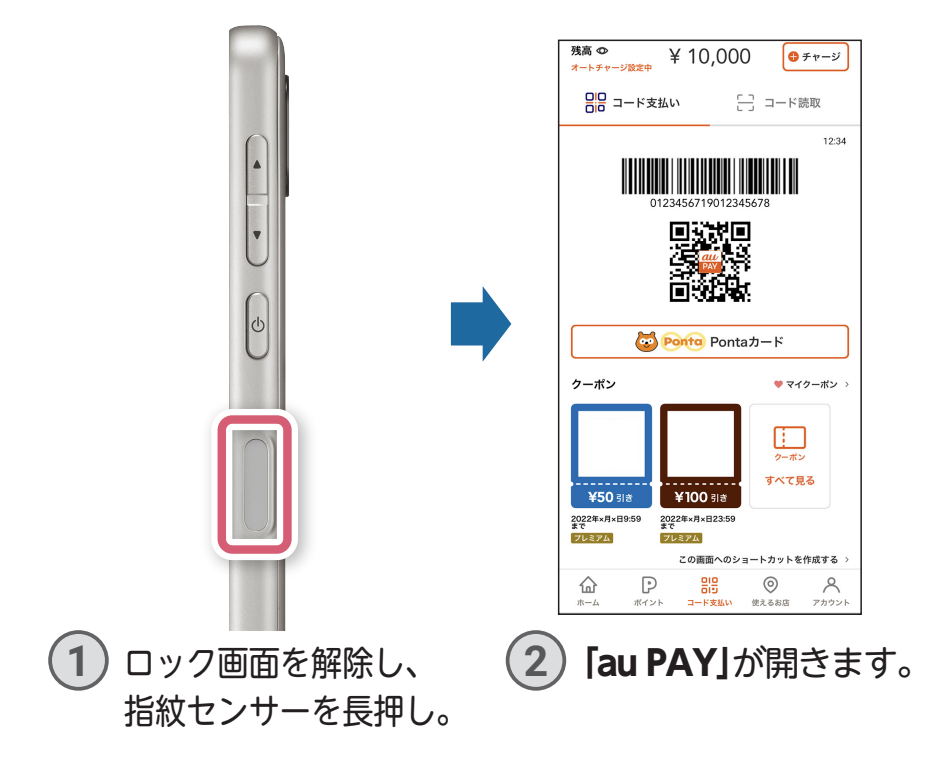

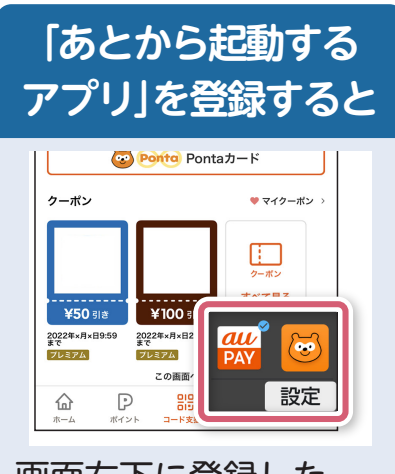

画面右下に登録した. アプリが表示されます。 ※登録方法は便利機能画面で 「指紋センサーと簡単お支払 い」→「簡単お支払い」→「あ とから起動するアプリ」から 行えます。

<span id="page-26-0"></span>音声で言葉を認識するだけでなく、会話形式の音声で案内してくれます。 ※話しかけるときは、本体正面に向かって話しかけてください。

#### 天気を確認する

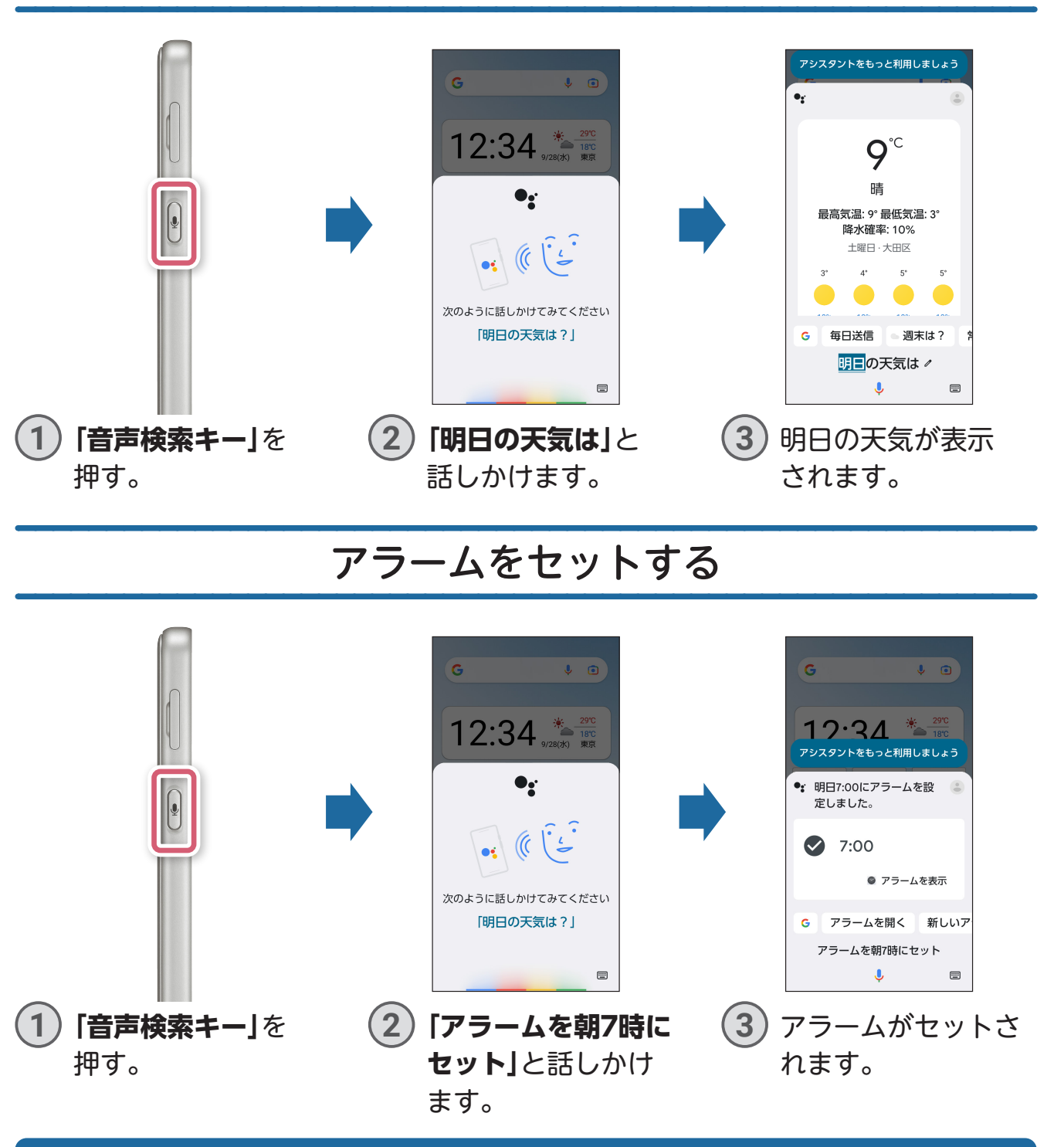

#### **そのほかにできること**

地図(マップ)で経路を検索したり、翻訳を行ったり、計算をしたり、インターネット や電話、メール、カメラなどのアプリの起動、音量の調整なども音声で行えます。

**電**

基本操作

#### 以下の項目は、BASIO active本体に 付属のかんたんマニュアルを ご確認ください。

スマホ用語集 …………………………………………………… xiiページ Google アカウント設定を行う ……………………… 1-11ページ auメール初期設定を行う ……………………………… 1-15ページ auメールを利用する ……………………………………… 2-12ページ +メッセージ(SMS)を利用する ………………………… 2-18ページ Gmailを利用する …………………………………………… 5-68ページ

●「BASIO」はKDDI株式会社の登録商標です。

へ スマホをお使いになる前に<br><<br />スマホをお使いになる前が時作を覚えましょう。<br>- max てみましょう ク<del>ミスメの機能を使ってみましょう。</del><br>ラジススメの機能を使ってみましょう。<br>ラジオや天気、歩数計など、毎日が便利になる機能です。 会い場のも用いて、<br><mark>こちなじみの機能を使ってみましょう</mark><br>2 <mark>部品やメールなど、おなじみの機能を使ってみましょう。</mark> うちのから、そのこなすために<br>スマトを使用に使いこなすためにテクニックを紹介します。<br>スマホを使いこなすための、テクニックを紹介します。 いいつください マルミー<br><mark>風っておいてください</mark>の、大切な情報です。<br>受生に使っていただくための、大切な情報です。

かんたんマニュアル<br>BASIO active

目次はviiiページにあります。

- ●「元気だよメール」「楽ともリンク」は、シャープ株式会社の登録商標です。
- ●Google、Android、Google Play、Gmail、YouTube、およびその他のマークは Google LLC の商標です。
- ●本製品には株式会社モリサワの書体、新ゴ R、新ゴ Mを搭載しています。「新ゴ」は、株式会社モリサワの登録商標です。
- ●Wi-Fi ဳは、Wi-Fi Alliance ဳの登録商標です。
- ●Bluetooth®のワードマークおよびロゴは、Bluetooth SIG, Inc.が所有する登録商標であり、シャープ株式会社は、これらのマークをライセンスに基づいて 使用しています。その他の商標および商号は、それぞれの所有者に帰属します。
- ●QRコードは株式会社デンソーウェーブの登録商標です。
- ●OracleとJavaは、Oracle Corporationおよびその子会社、関連会社の米国およびその他の国における登録商標です。文中の社名、商品名などは各社の 商標または登録商標である場合があります。
- ●画面はハメコミ合成で画面点灯時のイメージです。
- ●その他掲載の商品および機能などの名称はそれぞれ各社が登録商標または商標として使用している場合があります。
- ●地域によっては本製品を取り扱っていない場合があります。
- ●製品仕様およびサービス内容は、予告なく変更することがあります。
- ●印刷のため、実際の色と多少異なる場合があります。
- ●ディスプレイ画面の表示はすべてイメージです。
- ●記載内容は2023年3月現在のものです。

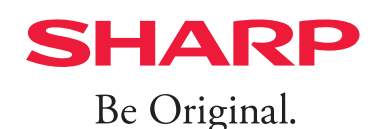